# Uso e montaggioB-PLM+

## **InfoWINplus con comando Master per B-PLM+**

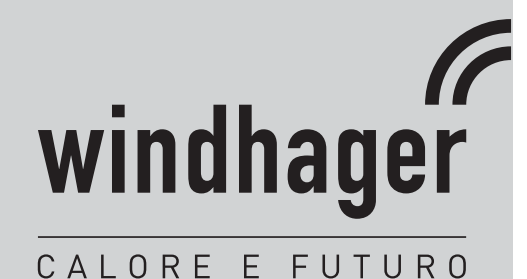

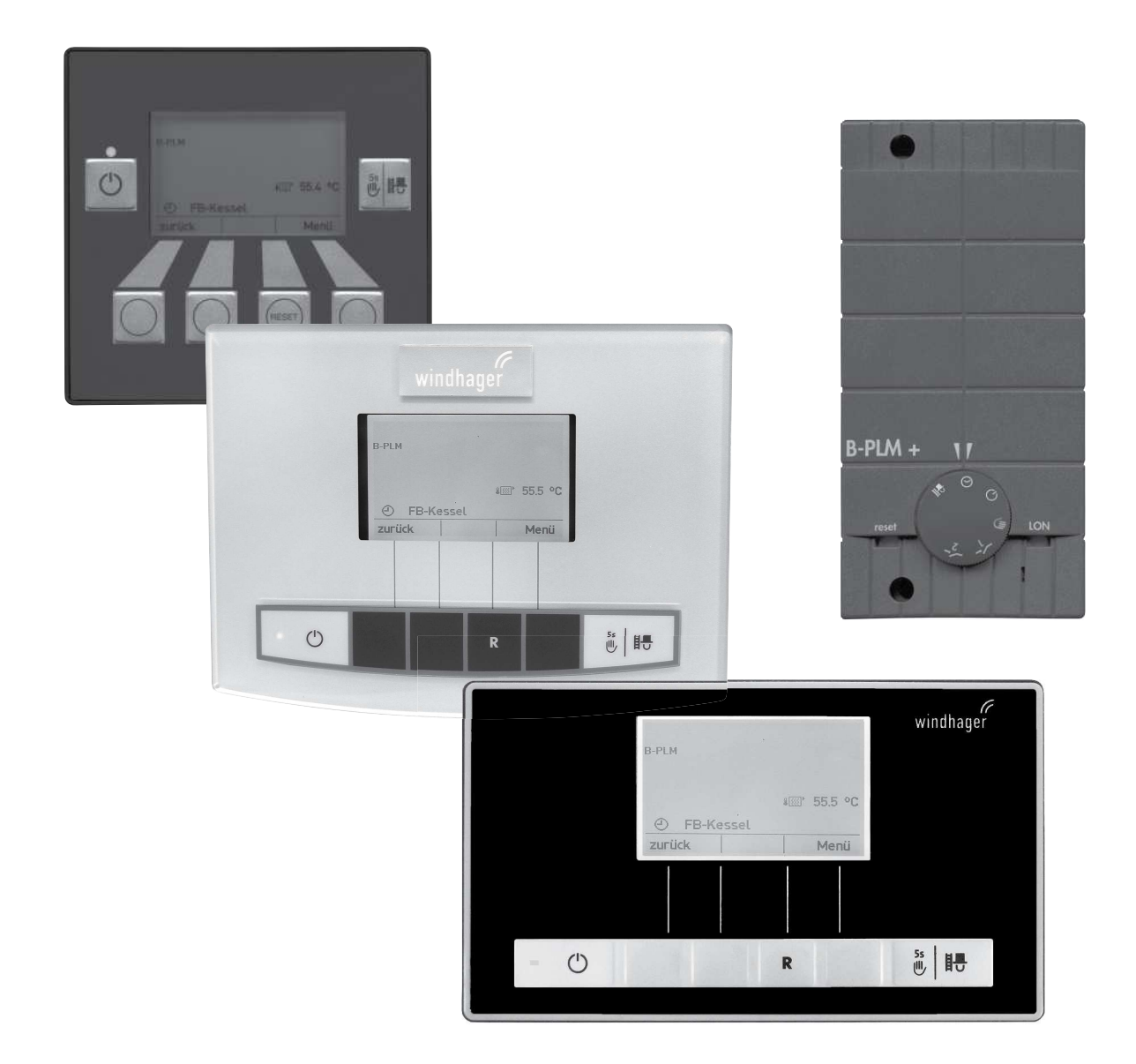

## **Indice**

## **Indice**

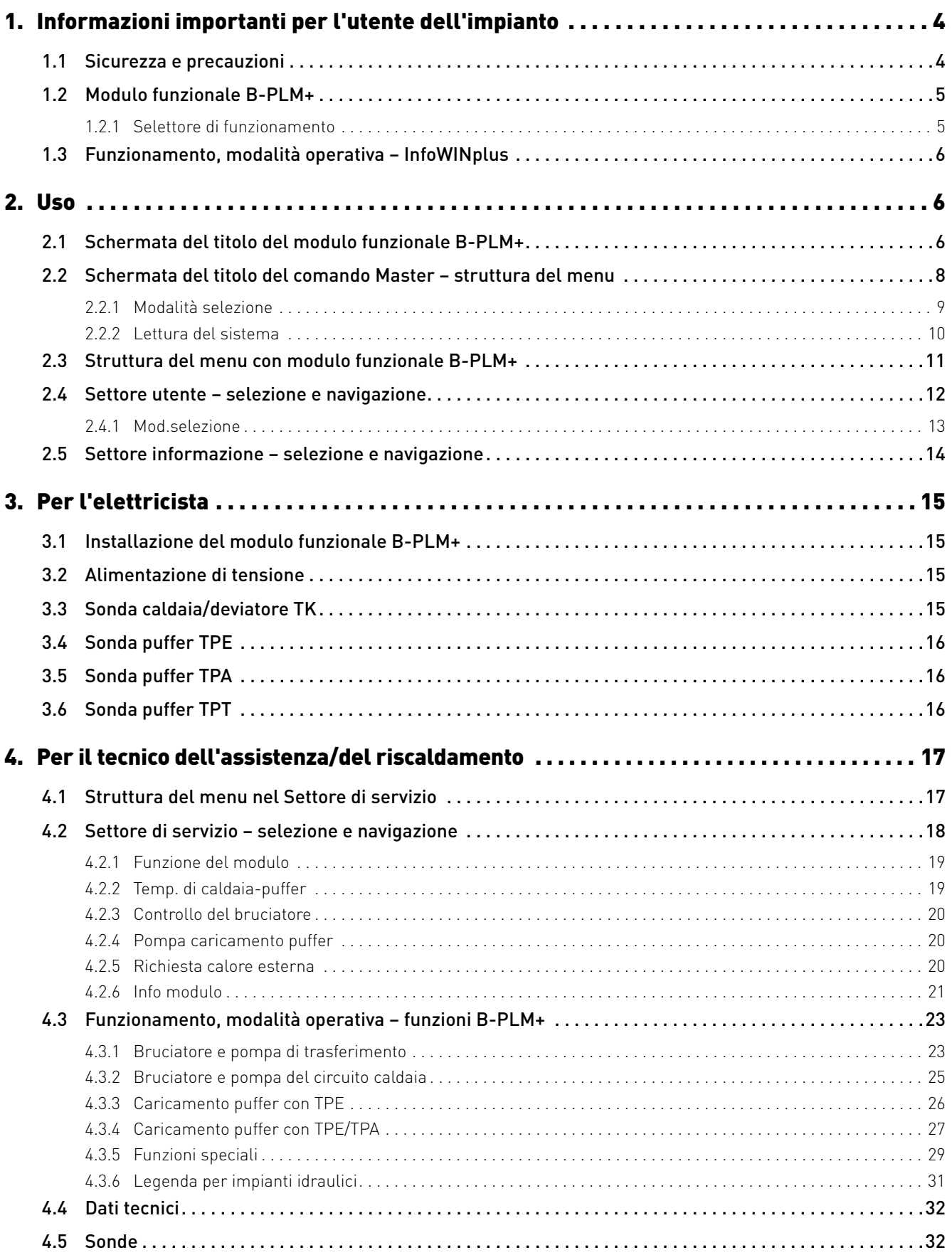

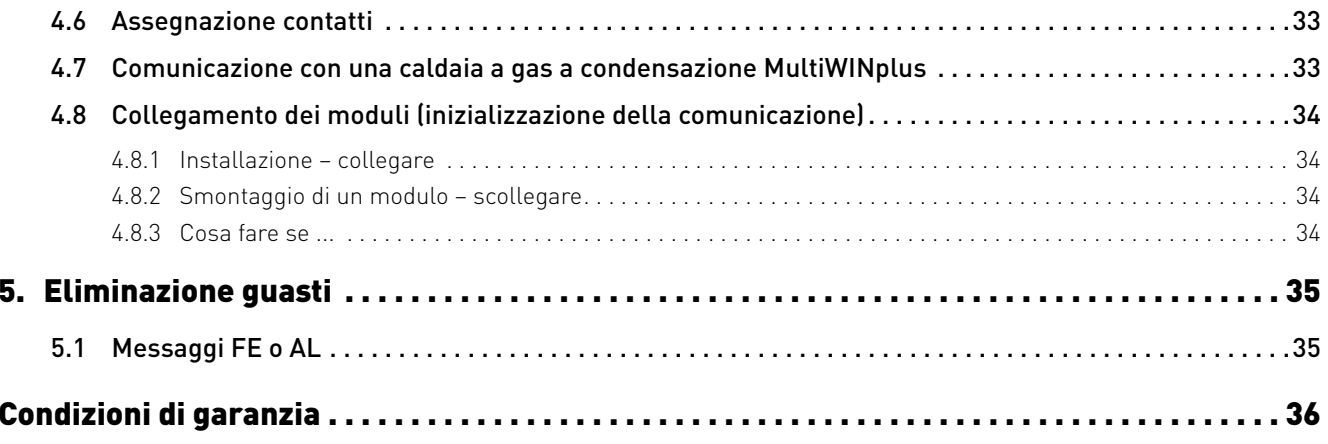

## **1. Informazioni importanti per l'utente dell'impianto**

Informazioni sul presente manuale

Gentile lettrice, egregio lettore,

InfoWINplus e il modulo funzionale B-PLM+ sono apparecchi moderni dotati di numerose funzioni che offrono il massimo comfort per la gestione ottimale di un impianto di riscaldamento.

La maggior parte delle impostazioni necessarie viene effettuata dall'installatore o dal servizio di assistenza ai clienti Windhager una sola volta al momento della messa in funzione.

 Le informazioni a lei destinate per l'uso di InfoWINplus e del modulo funzionale B-PLM+ sono raggruppate nelle prime pagine del manuale. Potrà constatare che l'uso è semplice e logico.

 Le pagine restanti con l'annotazione "Per l'elettricista" o "Per il tecnico dell'assistenza/del riscaldamento" sul margine superiore contengono tutte le informazioni necessarie per l'installazione e la messa in funzione dell'impianto di riscaldamento ad opera del personale specializzato.

## **1.1 Sicurezza e precauzioni**

InfoWINplus e i moduli funzionali corredati dei relativi accessori corrispondono allo stato attuale della tecnica e alle norme di sicurezza applicabili.

Questi apparecchi funzionano con corrente elettrica. L'installazione o la riparazione non conformi possono comportare un pericolo mortale per elettrocuzione. L'installazione può essere effettuata esclusivamente da personale specializzato in possesso di qualifica adeguata. Le riparazioni devono essere effettuate esclusivamente dal produttore.

## **Segnali di informazione**

Si prega di osservare i simboli seguenti contenuti nel presente manuale.

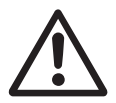

### **Attenzione!**

La mancata osservanza delle indicazioni contrassegnate da questo segnale può determinare un **pericolo per le persone**.

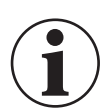

### **Informazione!**

La mancata osservanza delle indicazioni contrassegnate da questo segnale può causare un **malfunzionamento o danneggiamento della caldaia o dell'impianto di riscaldamento**.

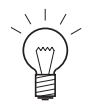

### **Indicazione!**

I blocchi di testo contrassegnati sono **indicazioni e consigli** per l'uso e il funzionamento.

## **1.2 Modulo funzionale B-PLM+**

Il modulo B-PLM+ controlla un bruciatore monostadio (B) e il caricamento puffer (PLM) con una caldaia automatica Windhager tramite il bus dati. La caldaia automatica Windhager può essere una caldaia a pellet, gas o olio. La caldaia di un altro produttore può essere un bruciatore monostadio (relè del bruciatore).

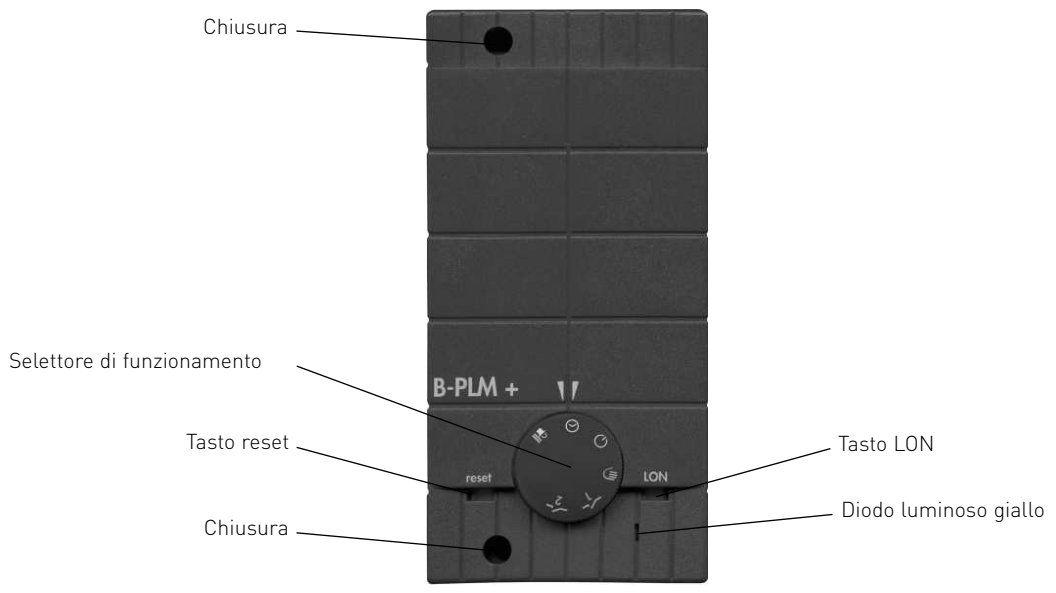

Fig. 2 Modulo funzionale B-PLM+

## **1.2.1 Selettore di funzionamento**

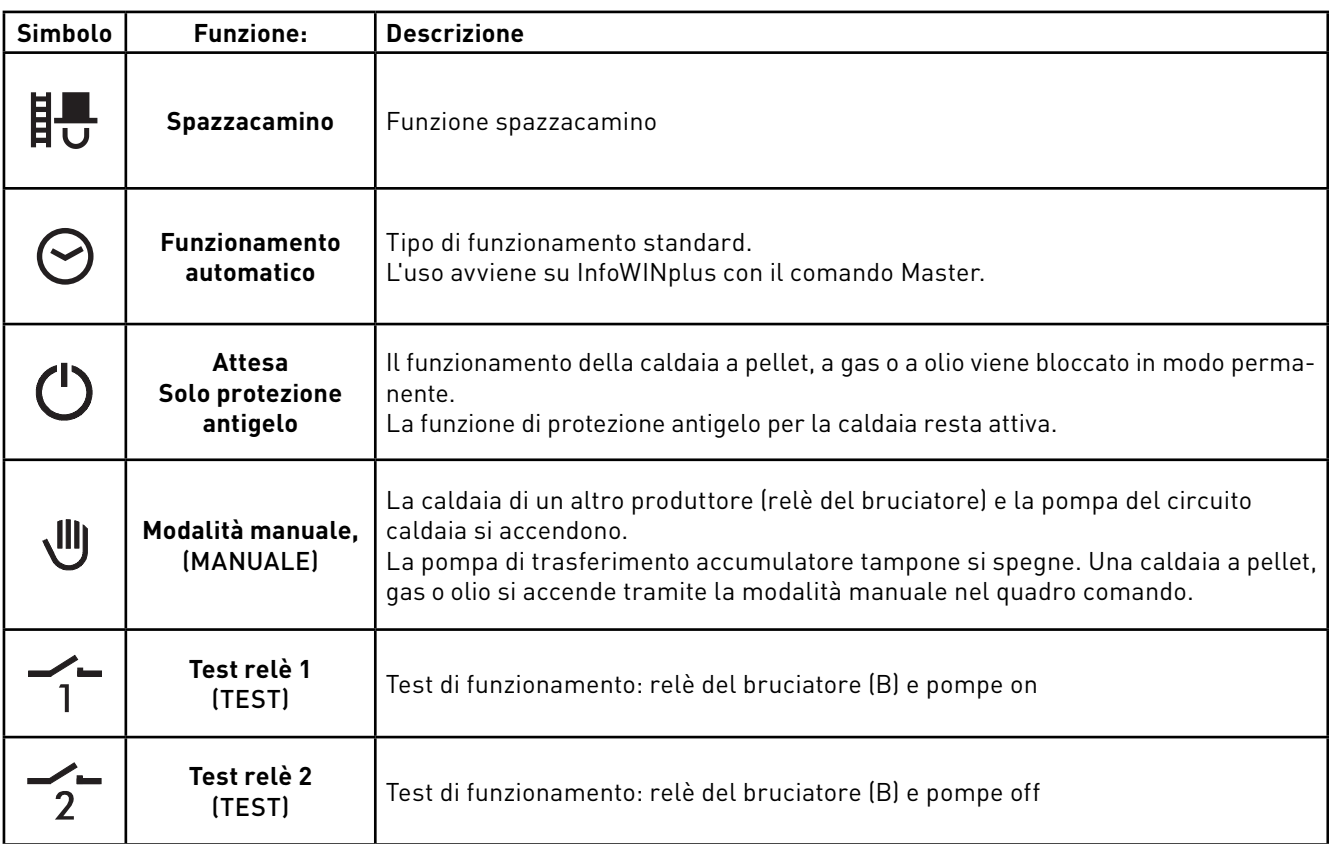

In InfoWINplus, nel blocco di funzioni comando Master, viene visualizzato il tipo di funzionamento impostato.

## **1.3 Funzionamento, modalità operativa – InfoWINplus**

InfoWINplus è un'apparecchio centrale di comando e visualizzazione per dispositivi di accensione automatica caldaie e i moduli di regolazione del sistema MESplus.

#### **InfoWINplus consente:**

- in abbinamento a un controllo caldaia (ad es. dispositivo di accensione automatica per BioWIN, LogWIN,…), di visualizzare e impostare tutti i dati e i parametri rilevanti della caldaia
- e in combinazione con i moduli di regolazione del sistema MESplus, di visualizzare e impostare tutti i dati dell'impianto e i parametri necessari.

#### **InfoWINplus mette a disposizione due blocchi di funzioni**:

#### 1. Dati e parametri della caldaia

 Tutti i dati e i parametri della caldaia sono disponibili nel **blocco di funzioni InfoWIN** → nel presente manuale è denominato **InfoWIN**.

#### 2. Moduli MES

 Selezionando la voce di menu MES Modulo, la visualizzazione passa al **blocco di funzioni comando Master** → nel presente manuale è denominato **comando Master**. Il comando Master mette a disposizione tutti i menu di visualizzazione e comando per tutti i moduli MESplus.

Dopo un paio di minuti la visualizzazione di InfoWINplus da ogni voce di sottomenu passa automaticamente alla schermata del titolo della rispettiva impostazione. Poi si spegne anche l'illuminazione del display.

L'elemento funzionale InfoWIN è descritto in dettaglio nelle istruzioni della caldaia.Il presente manuale descrive il comando Master per il **modulo funzionale B-PLM+**.

## **2. Uso**

## **2.1 Schermata del titolo del modulo funzionale B-PLM+**

Se nella voce di menu "Modalità selezione" viene selezionato un modulo funzionale, la visualizzazione passa alla schermata del titolo del modulo funzionale, in questo caso del modulo B-PLM+.

 La schermata del titolo illustra in modo chiaro i dati principali dell'impianto quali temperature, tipo e fase di funzionamento ecc.

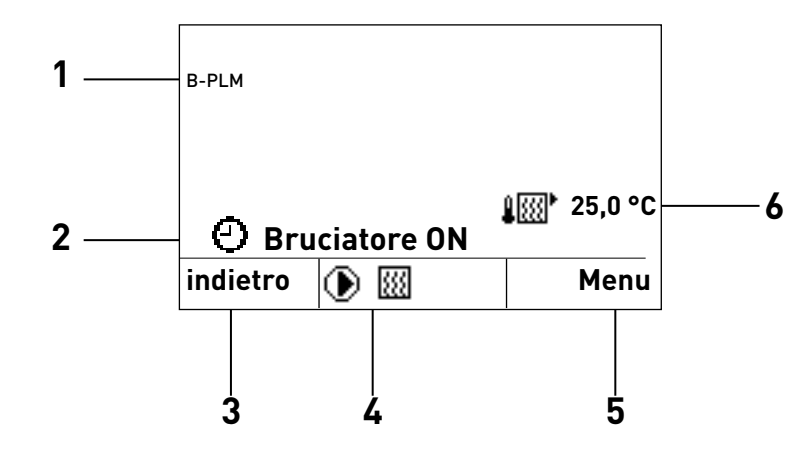

1 ...........Nome funzione 2 ...........Tipo e fase di funzionamento3 ...........Pulsante funzione 4 ...........Visualizzazione elementi5 ...........Pulsante funzione6...........Temperature attual

Fig. 3 Schermata del titolo del modulo funzionale B-PLM+

## **2. Uso**

#### **Visualizzazione elementi:**

quando l'elemento è in funzione sono visualizzati i seguenti simboli.

- **Pompa del circuito caldaia, di trasferimento o di caricamento puffer**
- **Bruciatore**
- $\bigcirc$  Pompa di trasferimento accumulatore tampone (puffer)

### **Simboli temperatura:**

nel display possono essere visualizzate le seguenti temperature in funzione del tipo e del numero delle sonde.

- Temperatura puffer TPE (se è stato selezionato "Caricam. puffer con TPE")
- Temperatura puffer TPA (se è stato selezionato "Caricam. puffer con TPE/TPA")
- $\left[\widehat{L}\right]$ <sup>4</sup> Temperatura puffer TPT (se è collegata una sonda TPT)
- 1网\* Temperatura della caldaia (se è stata selezionata una funzione del bruciatore "Bruciatore e pompa trasfer." o "Bruciatore e pompa caldaia")

Le temperature vengono rappresentate in °C o °F in funzione dell'impostazione di lettura menu.

## **Nome funzione:**

è il nome del modulo funzionale (ad es. "B-PLM" – fig. 3). Può essere modificato da "**Settore di servizio" → "Info modulo**" – punto 4.2.6.

### **Tipo di funzionamento:**

nella voce di menu "**Settore utente" → "Mod.selezione**" si possono selezionare i seguenti tipi di funzionamento.

- $\circ$ Attesa
- Θ Funzionamento automatico

Nel display compare il simbolo corrispondente.

### **Fase di funzionamento:**

la fase di funzionamento (ad es. Bruciatore ON) viene visualizzata accanto al simbolo per il tipo di funzionamento.

La fase di funzionamento mostra la caldaia/l'accumulatore che sta attualmente fornendo energia o la posizione del selettore di funzionamento.

Le fasi di funzionamento possibili sono le seguenti:

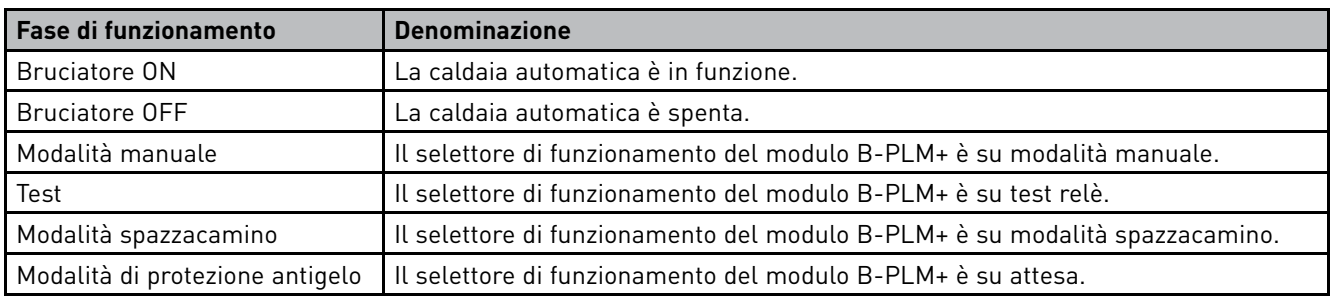

## **2.2 Schermata del titolo del comando Master – struttura del menu**

Schermata del titolo del comando Master

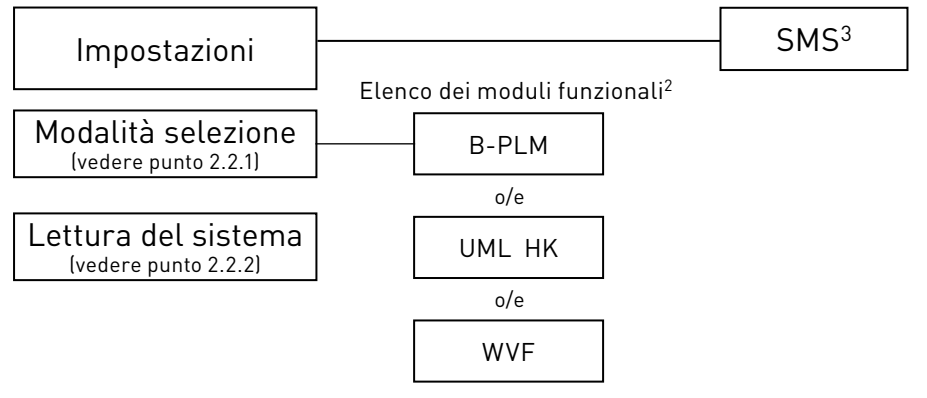

## **Indicazione!**

In ogni fase premendo il tasto **indietro** si passa alla visualizzazione precedente, se non avviene alcuna immissione per 5 minuti si passa automaticamente alla schermata del titolo e l'illuminazione del display si spegne.

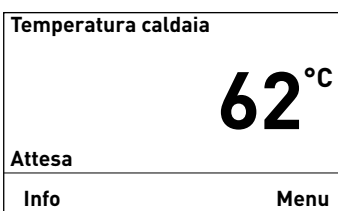

Fig. 4

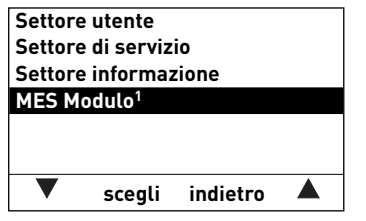

Fig. 5

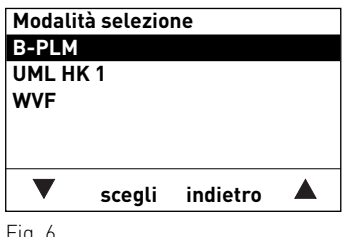

Fig. 6

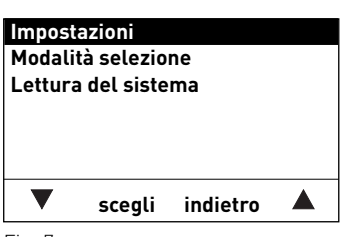

Fig. 7

1 Vengono visualizzati solo se è disponibile una regolazione MESplus.

- 2 Nell'elenco dei moduli funzionali sono visualizzati tutti i moduli collegati e identificati anche con "Lettura del sistema". I nomi dei moduli funzionali variano o possono essere modificati – vedere punto 4.2.6.
- 3 Viene visualizzato solo se è attivata la funzione SMS vedere le istruzioni di montaggio della caldaia. Per la descrizione delle funzioni SMS vedere le relative istruzioni.

Per la navigazione all'interno di questo settore procedere come segue:

- 1. premere un tasto qualsiasi, si accende l'illuminazione del display. Nel display viene visualizzata (ad es.) la schermata del titolo (InfoWIN).Premere il tasto **Menu**.
- 2. Per richiamare i moduli MES, usare i tasti  $\nabla$   $\blacktriangle$  per scorrere fino a "MES Modulo", quindi premere il tasto **scegli**.
- 3. Nel display vengono visualizzati i moduli funzionali identificati (ad es. "B-PLM")<sup>1</sup>.
- 4. Per cambiare effettuare la selezione desiderata con i tasti  $\blacktriangledown \blacktriangle$  e confermare con il tasto **scegli**.

Per le ulteriori impostazioni relative alle voci di menu nella schermata del titolo del comando Master vedere i punti da 2.2.1 a 2.2.2.

## **2.2.1 Modalità selezione**

Questa voce di menu è necessaria per poter caricare i dati di un modulo funzionale.

Nella voce di menu "Modalità selezione" sono elencati tutti i moduli funzionali collegati e identificati anche con "Lettura del sistema" (punto 2.2.2). I nomi dei moduli funzionali variano o possono essere modificati – vedere punto 4.2.6.Selezionando uno di questi moduli funzionali, si caricano i dati e la relativa schermata del titolo del modulo stesso.

Solo allora è possibile effettuare delle modifiche nel modulo funzionale, ad es. UML+, WVF+ ecc.

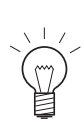

## **Indicazione!**

In ogni fase premendo il tasto **indietro** si passa alla visualizzazione precedente, se non avviene alcuna immissione per 5 minuti si passa automaticamente alla schermata del titolo e l'illuminazione del display si spegne.

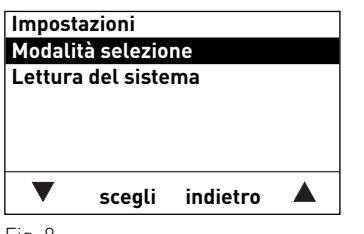

Fig. 8

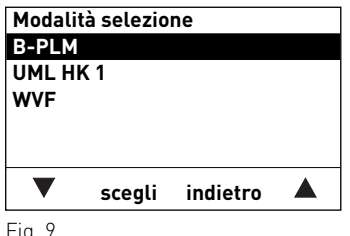

Fig. 9

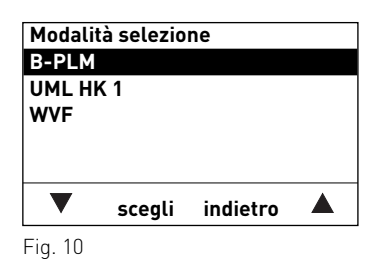

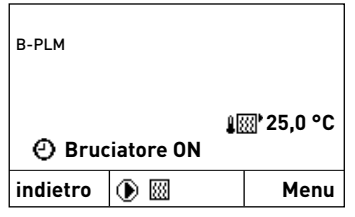

Fig. 11

Per la navigazione in "Modalità selezione" vedere punto 2.2.

- 1. Per richiamare la Modalità selezione, usare i tasti  $\blacktriangledown\blacktriangle$  per scorrere fino a "Modalità selezione", quindi premere il tasto **scegli**.
- 2. Nel display vengono visualizzati i moduli funzionali identificati<sup>1</sup>.

- 3. Selezionare un modulo funzionale (ad es. "B-PLM") premendo i tasti . Per l'impostazione confermare la selezione desiderata con il tasto **scegli**.
- 4. Nel display compare brevemente "Attendere prego, caricamento dati in corso". Compare quindi la schermata del titolo desiderata.

<sup>1</sup> Nell'elenco dei moduli funzionali sono visualizzati tutti i moduli collegati e identificati anche con "Lettura del sistema". I nomi dei moduli funzionali variano o possono essere modificati – vedere punto 4.2.6.

## **2.2.2 Lettura del sistema**

Questa voce di menu è necessaria per la messa in funzione dell'impianto di riscaldamento o per l'ampliamento dell'impianto con un ulteriore modulo funzionale.

Nella voce di menu "Lettura del sistema" vengono identificati tutti i moduli funzionali installati e collegati nell'impianto di riscaldamento.

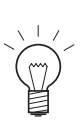

**Indicazione!**<br>
In ogni fase premendo il tasto **indietro** si passa alla visualizzazione precedente, se non avviene alcuna<br>
immissione per 5 minuti si passa automaticamente alla schermata del titolo e l'illuminazione del d

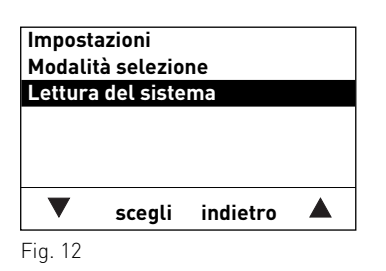

**Sistema identificatoAttendere pregoTHEFFER** (simbolo animato) **indietro** 

Fig. 13

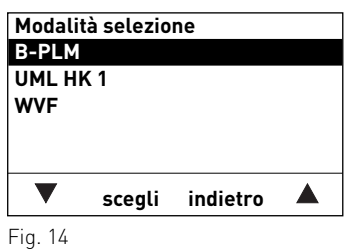

Per la navigazione in "Lettura del sistema" vedere punto 2.2.

- 1. Per richiamare la funzione "Lettura del sistema", usare i tasti ▼ ▲ per scorrere fino a "Lettura del sistema", quindi premere il tasto **scegli**.
- 2. Durante la lettura nel display compare "Sistema identificato".
- 3. Dopo la lettura la visualizzazione torna a "Modalità selezione".
- 4. Per l'ulteriore procedere vedere punto 2.2.1 Modalità selezione.

## **2.3 Struttura del menu con modulo funzionale B-PLM+**

#### **Caldaia – blocco di funzioni InfoWIN**

(dati e parametri della caldaia)

## **Moduli MESplus blocco di funzioni comando Master**

(dati e parametri dei moduli funzionali)

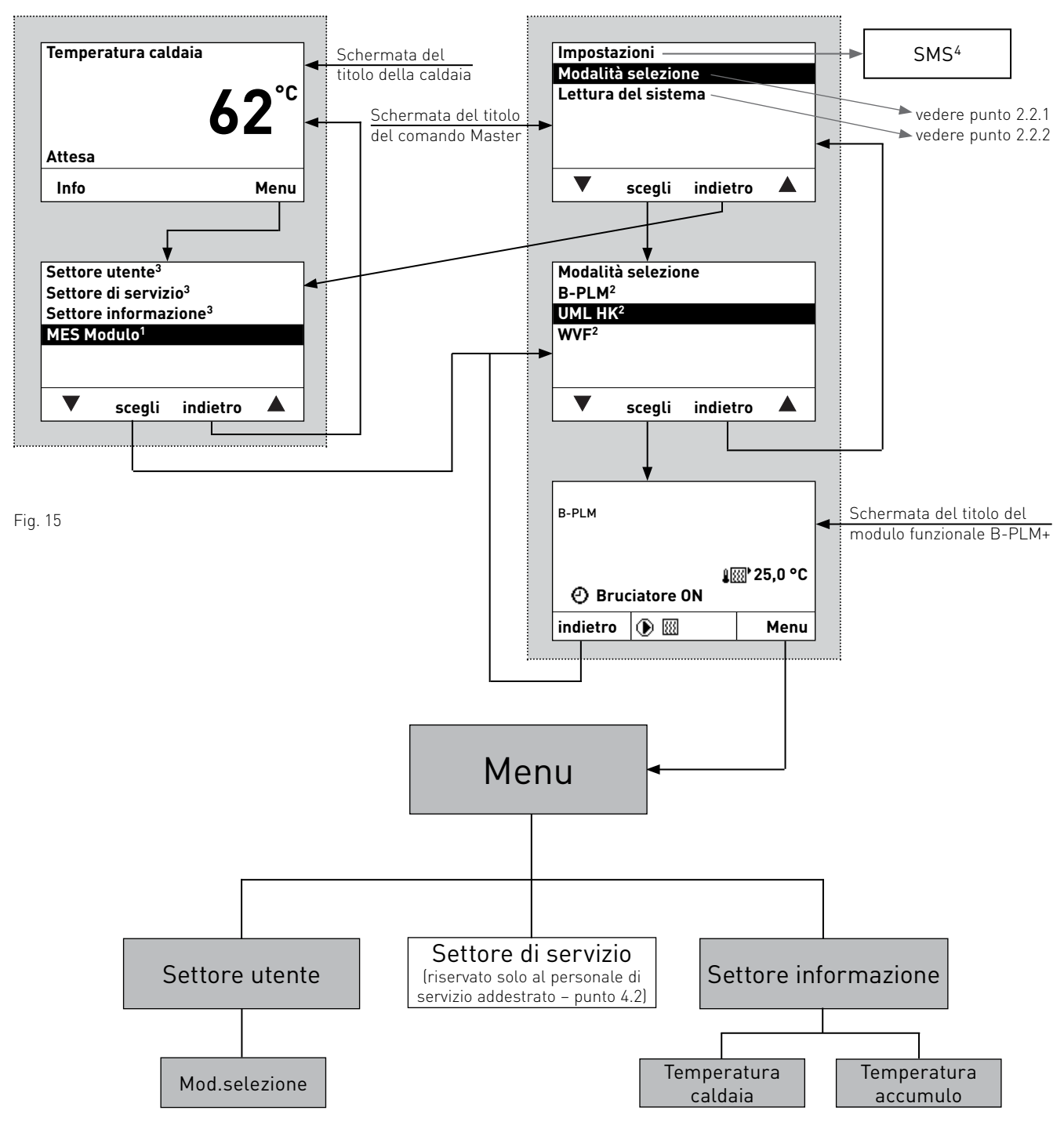

- 1 Vengono visualizzati solo se è disponibile una regolazione MESplus.
- 2 Nell'elenco dei moduli funzionali sono visualizzati tutti i moduli collegati e identificati anche con "Lettura del sistema". I nomi dei moduli funzionali variano o possono essere modificati – vedere punto 4.2.6.
- 3 Per Settore di servizio e Settore informazione della caldaia vedere le relative istruzioni.
- 4 Viene visualizzato solo se è attivata la funzione SMS vedere le istruzioni di montaggio della caldaia. Per la descrizione delle funzioni SMS vedere le relative istruzioni.

## **2.4 Settore utente – selezione e navigazione**

Le informazioni e impostazioni nel Settore utente sono accessibili a tutti.

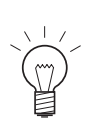

## **Indicazione!**

In ogni fase premendo il tasto **indietro** si passa alla visualizzazione precedente, se non avviene alcuna immissione per 5 minuti si passa automaticamente alla schermata del titolo e l'illuminazione del display si spegne.

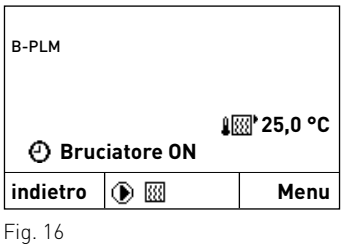

Per la navigazione all'interno di questo settore procedere come segue:

- 1. premere un tasto qualsiasi, si accende l'illuminazione del display.
- 2. Premere il tasto **Menu**.

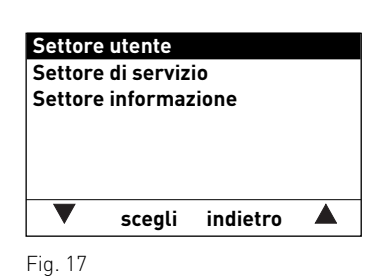

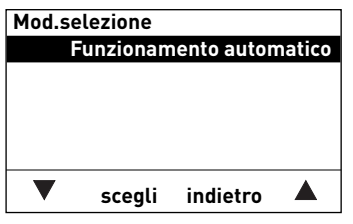

Fig. 18

- 3. Nel display è evidenziato il Settore utente. Per richiamare il "Settore utente" premere il tasto **scegli**.
- 4. Nel display vengono visualizzate le voci di menu del Settore utente. Per cambiare, passare alla selezione desiderata (ad es. "Attesa") con i tasti $\Psi$   $\blacktriangle$ .
- 5. Per selezionare questa voce di menu premere il tasto **scegli**.
- 6. Per tornare alla schermata del titolo, premere più volte il tasto **indietro**, oppure dopo 5 minuti compare automaticamente la schermata del titolo e l'illuminazione del display si spegne.

## **2.4.1 Mod.selezione**

Se il selettore di funzionamento del modulo B-PLM+ è in posizione "Funzionamento automatico"  $\Theta$ , si possono scegliere i tipi di funzionamento

- Attesa
- Funzionamento automatico

## **2.4.1.1 Attesa**

Il funzionamento della caldaia automatica viene bloccato in modo permanente. La funzione di protezione antigelo per la caldaia resta attiva.

## **2.4.1.2 Funzionamento automatico:**

il funzionamento automatico è il tipo di funzionamento standard. Caldaia automatica e pompe vengono controllate in base alla funzione del modulo.

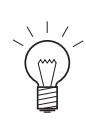

#### **Indicazione!**

In ogni fase premendo il tasto **indietro** si passa alla visualizzazione precedente, se non avviene alcuna immissione per 5 minuti si passa automaticamente alla schermata del titolo e l'illuminazione del display si spegne.

Per la navigazione in questa voce di menu tramite "Settore utente" → "Mod.selezione" vedere punto 2.4.

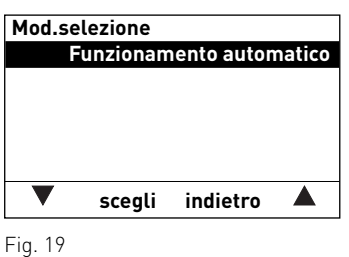

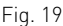

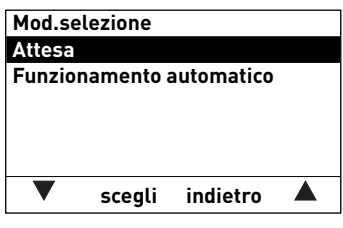

Fig. 20

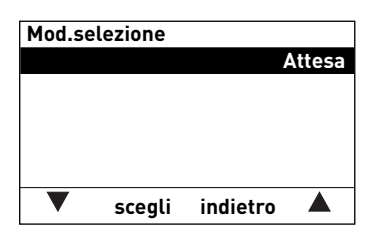

Fig. 21

1. Per cambiare "Mod.selezione" premere il tasto **scegli**.

2. Nel display vengono visualizzati i tipi di funzionamento. È evidenziato l'ultimo memorizzato.

 Per cambiare, scegliere la selezione desiderata (ad es. "Attesa") con i tasti  $\nabla$   $\blacktriangle$ .

- 3. Per salvare la selezione premere il tasto **salva**.
- 4. Nel display compare la nuova selezione.
- 5. Per tornare alla schermata del titolo, premere più volte il tasto **indietro**, oppure dopo 5 minuti compare automaticamente la schermata del titolo e l'illuminazione del display si spegne.

## **2.5 Settore informazione – selezione e navigazione**

Si può accedere al Settore informazione da "Menu" → "Settore informazione". Nel Settore informazione sono visualizzate le temperature attuali e di set. Sono visualizzati solo i valori per i quali è disponibile un valore valido. Se non è disponibile alcun valore misurato o una funzione è spenta (ad es. carico di acqua calda spento), l'intera voce di menu o i singoli valori vengono disattivati.

Nel Settore informazione si possono visualizzare i seguenti valori<sup>1</sup>:

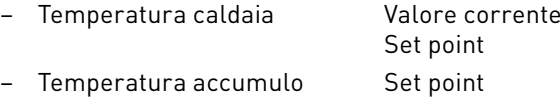

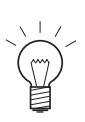

### **Indicazione!**

In ogni fase premendo il tasto **indietro** si passa alla visualizzazione precedente, se non avviene alcuna immissione per 5 minuti si passa automaticamente alla schermata del titolo e l'illuminazione del display si spegne.

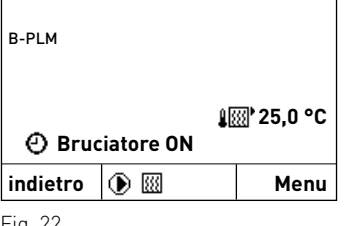

Fig. 22

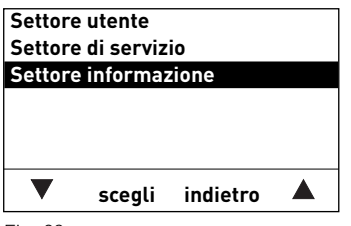

Fig. 23

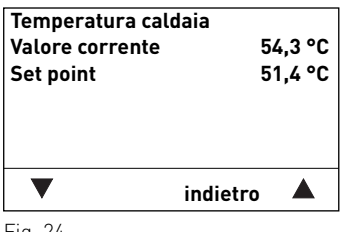

Fig. 24

- Per la navigazione all'interno di questo settore procedere come segue:
- 1. premere un tasto qualsiasi, si accende l'illuminazione del display.
- 2. Premere il tasto **Menu**.
- 3. Nel display è evidenziato il "Settore utente". Per selezionare scorrere con i tasti  $\blacktriangledown$   $\blacktriangle$  fino a "Settore informazione".
- 4. Premere il tasto **scegli** per richiamare il programma.
- 5. Nel display compare la prima temperatura. Per selezionare la temperatura successiva premere i tasti  $\nabla$   $\blacktriangle$ .
- 6. Per tornare alla schermata del titolo, premere più volte il tasto **indietro**, oppure dopo 5 minuti compare automaticamente la schermata del titolo e l'illuminazione del display si spegne.

<sup>1</sup> La visualizzazione può variare, vengono visualizzati solo i valori misurati con una sonda collegata o trasmessi tramite il bus dati.

## **3. Per l'elettricista**

## **3.1 Installazione del modulo funzionale B-PLM+**

I moduli funzionali sono installati nel quadro comando della caldaia o nell'alloggiamento a parete. Nel quadro comando della caldaia i moduli sono collegati (ovvero comunicano tra loro) e cablati pronti per il collegamento. Se i moduli funzionali vengono consegnati in un alloggiamento a parete, il cliente deve effettuare il cablaggio elettrico.

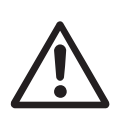

## **Attenzione!**

Le linee delle sonde e di trasmissione dati conducono bassissima tensione (5 – 12 VDC) e non devono assolutamente essere posate insieme alle linee a bassa tensione (230 VAC) in un tubo o guidacavi. La mancata osservanza può causare guasti o malfunzionamenti.

### **Sequenza di installazione di un modulo:**

- spingere il modulo sul binario di guida dentro l'apertura fig. 25.
- Premere leggermente la chiusura superiore e inferiore con un cacciavite e ruotare di ¼ di giro in senso orario.
- Una volta effettuati tutti i collegamenti elettrici, collegare i moduli vedere punto 4.8.

## **3.2 Alimentazione di tensione**

Il modulo di alimentazione è installato in fabbrica nel quadro comando della caldaia del generatore di calore o nell'alloggiamento a parete e alimenta fino a 3 moduli funzionali con una tensione di esercizio di 12 VDC.

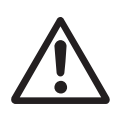

## **Attenzione!**

Il modulo di alimentazione sul lato primario è concepito per una tensione di esercizio di 230 VAC ±10%, 50 Hz.

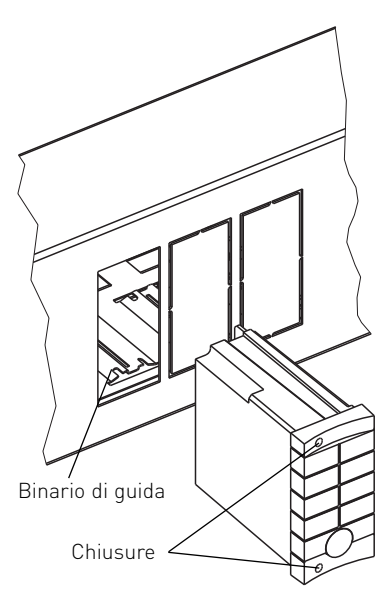

Fig. 25 Modulo funzionale

## **3.3 Sonda caldaia/deviatore TK**

Una sonda caldaia/deviatore TK nella caldaia di un altro produttore (caldaia a olio, gas o pellet) o nel deviatore è necessaria per la funzione del modulo "Bruciatore e pompa trasfer." o "Bruciatore e pompa caldaia". In assenza di tale sonda, la funzione corrispondente non è attiva (vedere descrizione del funzionamento punto 4.3) e compare il messaggio di allarme AL 103 "Sonda caldaia difettosa".

La temperatura caldaia/deviatore può essere letta sul modulo di comando Master e sul modulo di comando. Nella visualizzazione viene rappresentata con il simbolo  $\sqrt[4]{\mathbb{W}}$ .

## **Luogo di montaggio:**

– nella guaina a immersione della caldaia di un altro produttore (caldaia a olio, gas o pellet) o nel deviatore (vedere le relative istruzioni di montaggio).

### **Montaggio:**

- inserire la sonda nella guaina a immersione il più a fondo possibile.

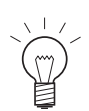

## **Indicazione!**

La guaina a immersione deve essere asciutta. Rimuovere l'eventuale acqua residua prima di inserire la sonda.

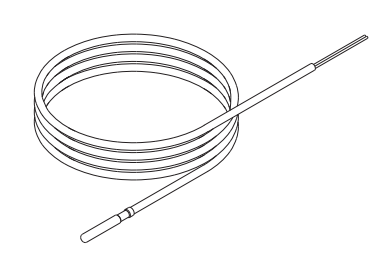

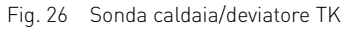

## **3.4 Sonda puffer TPE**

La sonda puffer TPE è necessaria per la funzione del modulo "Caricam. puffer con TPE" o "Caricam. puffer con TPE/TPA". In assenza di tale sonda, le funzioni corrispondenti non sono attive (vedere descrizione del funzionamento punto 4.3) e compare il messaggio di allarme AL 104 "Sonda puffer TPE difettosa". La temperatura puffer TPE viene visualizzata sul modulo di comando Master con il simbolo  $\left[ \mathbf{B}\right] ^{\bullet}$  e sul modulo di comando con il simbolo  $\mathbf{E}\left[ \mathbf{B}\right] ^{\bullet}$ .

## **Luogo di montaggio:**

– nella guaina a immersione superiore dell'accumulatore tampone (vedere le Fig. 27 Sonda puffer TPEistruzioni di montaggio dell'accumulatore tampone).

## **Montaggio:**

– inserire la sonda nella guaina a immersione il più a fondo possibile.

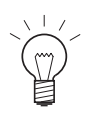

## **Indicazione!**

La guaina a immersione deve essere asciutta. Rimuovere l'eventuale acqua residua prima di inserire la sonda.

## **3.5 Sonda puffer TPA**

La sonda puffer TPA è necessaria per la funzione di caricamento puffer "Caricam. puffer con TPE/TPA". In assenza di tale sonda, la funzione corrispondente non è attiva (vedere descrizione del funzionamento punto 4.3) e compare il messaggio di allarme AL 105 "Sonda puffer TPA difettosa".

La temperatura puffer TPA può essere letta sul modulo di comando Master. Nella visualizzazione viene rappresentata con il simbolo  $\left[\mathbf{l}\right]$ .

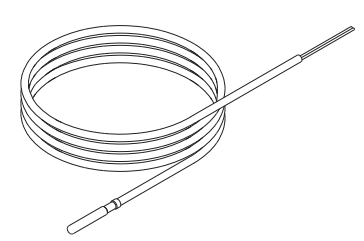

### **Luogo di montaggio:**

– nella guaina a immersione inferiore dell'accumulatore tampone (vedere le Fig. 28 Sonda puffer TPAistruzioni di montaggio dell'accumulatore tampone).

### **Montaggio:**

– inserire la sonda nella guaina a immersione il più a fondo possibile.

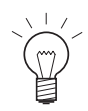

#### **Indicazione!**

La guaina a immersione deve essere asciutta. Rimuovere l'eventuale acqua residua prima di inserire la sonda.

## **3.6 Sonda puffer TPT**

La sonda puffer TPT è necessaria solo per gli accumulatori tampone in cascata con funzione di trasbordo (vedere descrizione del funzionamento). Per tutte le altre combinazioni di accumulatori tampone la sonda non viene utilizzata. La temperatura puffer TPT può essere letta sul modulo di comando Master. Nella visualizzazione viene rappresentata con il simbolo  $\left[ \mathbf{I} \right]^T$ .

## **Luogo di montaggio:**

– nella guaina a immersione superiore del 2° accumulatore tampone (vedere le istruzioni di montaggio dell'accumulatore tampone).

– inserire la sonda nella guaina a immersione il più a fondo possibile.

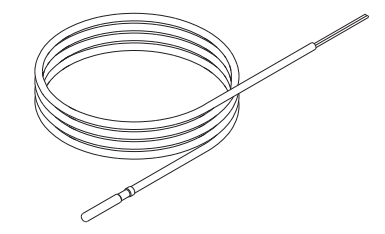

Fig. 29 Sonda puffer TPT

**Montaggio:**

### **Indicazione!**

La guaina a immersione deve essere asciutta. Rimuovere l'eventuale acqua residua prima di inserire la sonda.

16

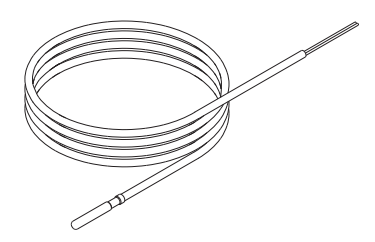

## **4. Per il tecnico dell'assistenza/del riscaldamento**

## **4.1 Struttura del menu nel Settore di servizio**

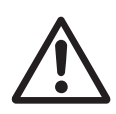

## **Attenzione!**

Eventuali modifiche nel Settore di servizio possono essere eseguite unicamente da personale di servizio addestrato.

(dati e parametri dei moduli funzionali)

**Moduli MESplus blocco di funzioni comando Master** 

## **Caldaia – blocco di funzioni InfoWIN**

(dati e parametri della caldaia)

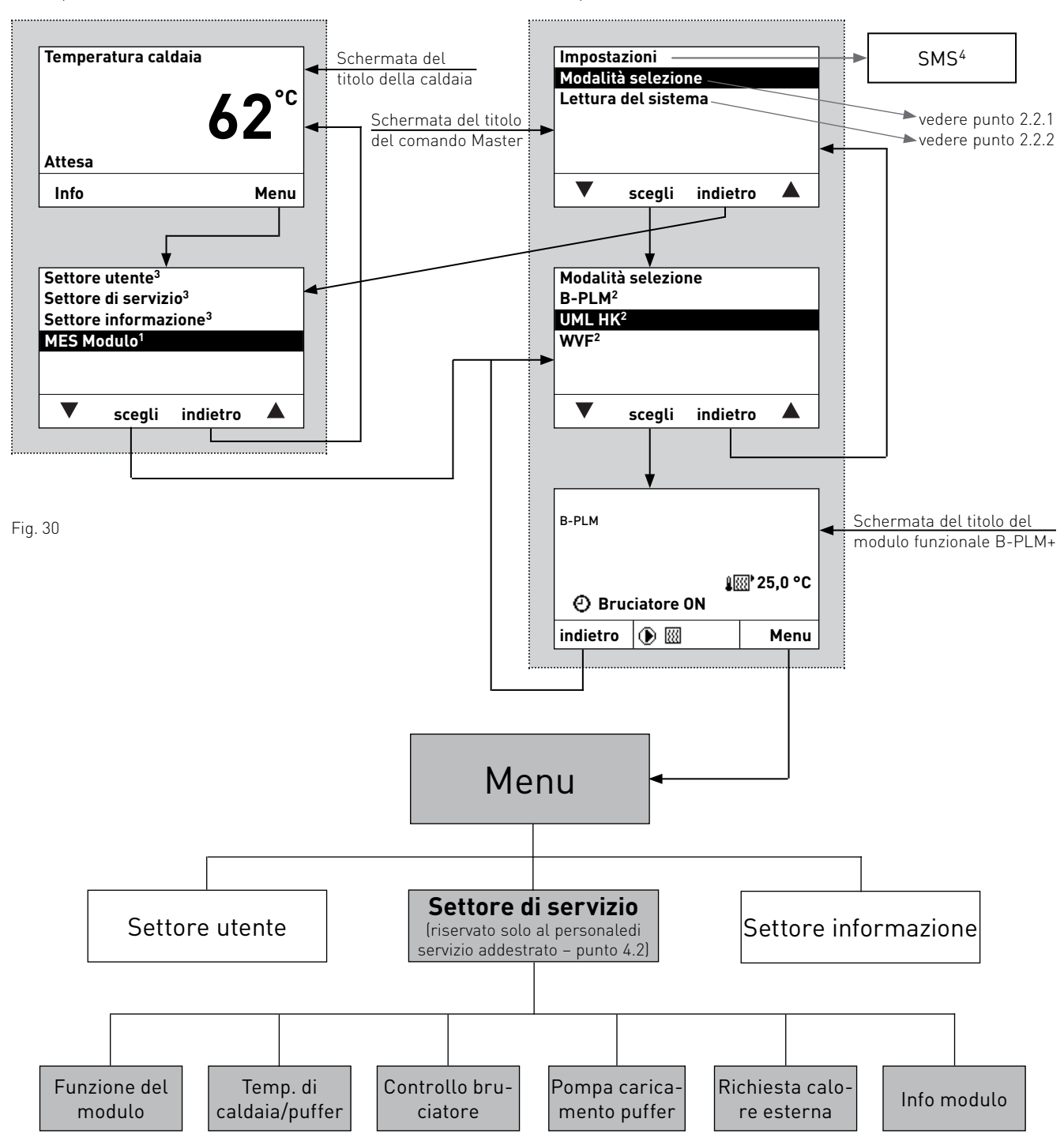

1 Vengono visualizzati solo se è disponibile una regolazione MESplus.

 2 Nell'elenco dei moduli funzionali sono visualizzati tutti i moduli collegati e identificati anche con "Lettura del sistema". I nomi dei moduli funzionali variano o possono essere modificati – vedere punto 4.2.6.

3 Per la descrizione di Settore utente, Settore di servizio e Settore informazione della caldaia vedere le relative istruzioni.

 4 Viene visualizzato solo se è attivata la funzione SMS – vedere le istruzioni di montaggio della caldaia. Per la descrizione delle funzioni SMS vedere le relative istruzioni.

## **4.2 Settore di servizio – selezione e navigazione**

Il Settore di servizio mette tutti i parametri dell'impianto a disposizione del tecnico del riscaldamento. Eventuali modifiche nel Settore di servizio possono essere eseguite unicamente da personale di servizio addestrato.

Il Settore di servizio comprende le seguenti voci di menu:

- Funzione del modulo (punto 4.2.1)
- Temperatura di caldaia-puffer (punto 4.2.2)
- Controllo del bruciatore (punto 4.2.3)
- Pompa di caricamento puffer (punto 4.2.4)
- Richiesta calore esterna (punto 4.2.5)
- Info modulo (punto 4.2.6)

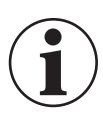

**Informazione!**<br>
In ogni fase premendo il tasto **indietro** si passa alla visualizzazione precedente, se non avviene alcuna<br>
immissione per 5 minuti si passa automaticamente alla schermata del titolo e l'illuminazione del d

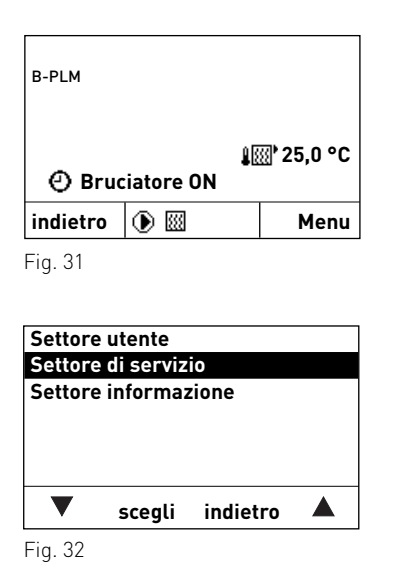

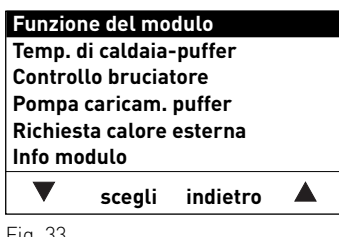

Fig. 33

Per la navigazione all'interno di questo settore procedere come segue:

1. premere un tasto qualsiasi, si accende l'illuminazione del display.

- 2. Premere il tasto **Menu**.
- 3. Nel display è evidenziato il "Settore utente". Per richiamare il Settore di servizio, usare i tasti  $\blacktriangledown\blacktriangle$  per scorrere fino a "Settore di servizio", quindi tenere premuto il tasto **scegli** per oltre 5 secondi. Nel display compare "Solo settore di servizio per verifica Personale di servizio".
- 4. Nel display vengono visualizzate le voci di menu del Settore di servizio. Per cambiare, passare alla selezione desiderata con i tasti  $\blacktriangledown \blacktriangle$ .
- 5. Per selezionare questa voce di menu premere il tasto **scegli**.

Per le ulteriori impostazioni relative alla voci di menu nel Settore di servizio vedere i punti da 4.2.1 a 4.2.6.

## **4.2.1 Funzione del modulo**

In questa voce di menu "Settore di servizio" → "Funzioni del modulo" si può impostare una delle seguenti funzioni del modulo.

- Bruciatore e pompa di trasferimento
- Bruciatore e pompa caldaia
- Caricamento puffer con TPE
- Caricamento puffer con TPE/TPA

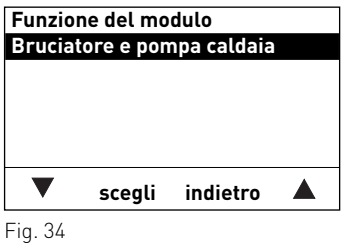

Le funzioni del modulo sono descritte al punto 4.3 Funzioni B-PLM.

## **4.2.2 Temp. di caldaia-puffer**

In questa voce di menu "Settore di servizio" → "Temp. di caldaia-puffer" si possono impostare le temperature della caldaia e del puffer.

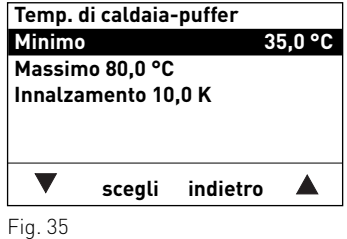

## **"Temp. di caldaia-puffer" → "Minimo"**

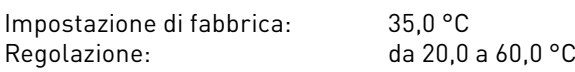

### **"Temp. di caldaia-puffer" → "Massimo"**

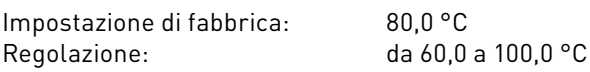

### **"Temp. di caldaia-puffer" → "Innalzamento"**

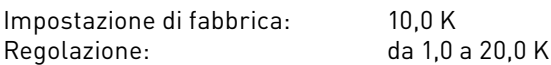

## **4.2.3 Controllo del bruciatore**

In questa voce di menu "Settore di servizio" → "Controllo bruciatore" si può impostare l'isteresi per il controllo del bruciatore.

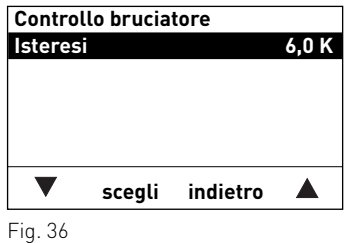

## **"Controllo bruciatore" → "Isteresi"**

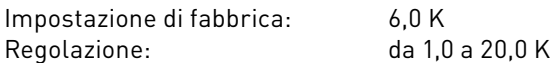

## **4.2.4 Pompa caricamento puffer**

Nella voce di menu "Settore di servizio" → "Pompa caricam. puffer" si può impostare la velocità minima per la pompa di caricamento puffer.

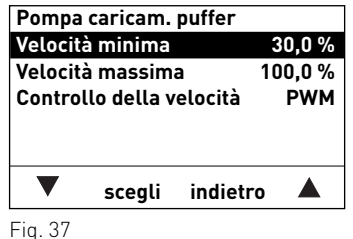

#### **"Pompa caricam. puffer" → "Velocità minima"**

Impostazione di fabbrica: 30,0 %Regolazione: da 10,0 a 100,0 %

## **"Pompa caricam. puffer" → "Velocità massima"**

Impostazione di fabbrica: 100,0 %Regolazione: da 50,0 a 100,0 %

#### **"Pompa caricam. puffer" → "Controllo della velocità"**

Impostazione di fabbrica: PWMOff / da0-10V / PWM Impostazione delle opzioni:

## **4.2.5 Richiesta calore esterna**

Questa voce di menu "Settore di servizio" → "Richiesta calore esterna" mette a disposizione i regolatori per la richiesta di calore esterna.

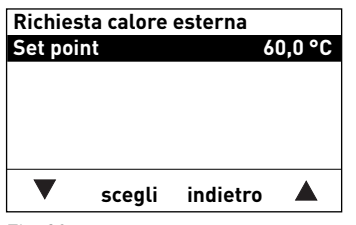

## Fig. 38

## **"Richiesta calore esterna" → "Set point"**

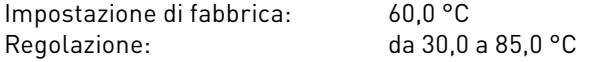

## **4.2.6 Info modulo**

In questa voce di menu "Settore di servizio"  $\rightarrow$  "Info modulo" si può modificare il nome funzione e consultare la versione del modulo funzionale.

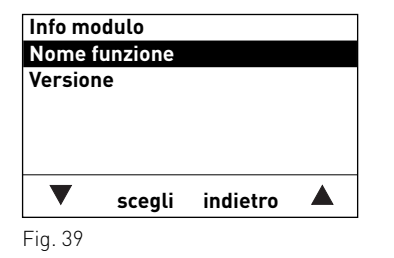

 $\rightarrow$  "Info modulo"  $\rightarrow$  "Nome funzione" si può identificare un modulo funzionale in modo univoco. Tale nome viene utilizzato nel sottomenu Modalità selezione e nella schermata del titolo.

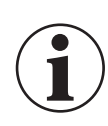

## **Informazione!**

**4.2.6.1 Nome funzione**<br>
In Settore di servizione<br>
In Settore di servizione di settore di servizione di servizione di servizione di servizione di servizione di servizione di settore nella schemata del triolo.<br>
Informazion In ogni fase premendo il tasto **indietro** si passa alla visualizzazione precedente, se non avviene alcuna immissione per 5 minuti si passa automaticamente alla schermata del titolo e l'illuminazione del display si spegne.

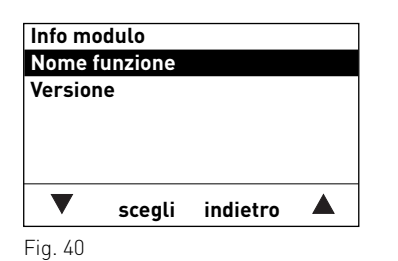

- 1. Premere il tasto **scegli** per cambiare il "Nome funzione".
- 2. Nel display è evidenziato il "Nome funzione" memorizzato, ad es. "B-PLM".

Il display è già in modalità di modifica.

- 3. Per cancellare un testo scorrere con i tasti  $\nabla$   $\triangle$  sul carattere "<" e premere il tasto **scegli**.<br>A ogni pressione del tasto viene cancellata l'ultima lettera, numero o spazio.
- 4. Nel nome funzione, ad es. "B-PLM", si può modificare, inserire o cancellare una lettera, un numero o uno spazio premendo i tasti $\blacktriangledown \blacktriangle$ .

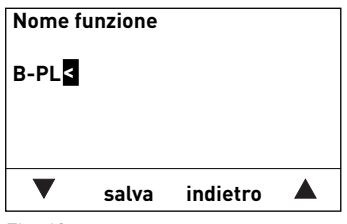

 **scegli indietro** 

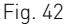

Fig. 41

**Nome funzione**

**B-PLM<**

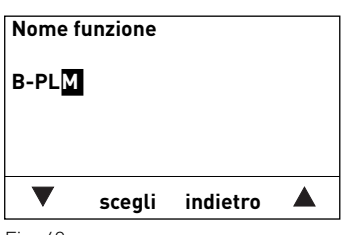

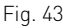

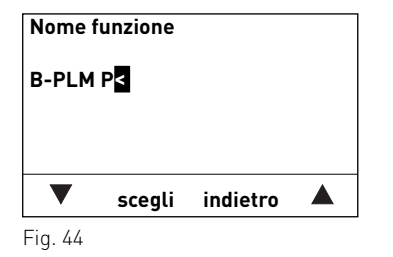

5. Per inserire una lettera, un numero o uno spazio, premere i tasti  $\nabla \blacktriangle$  fino a quando non compare il carattere desiderato, ad es. "P". Per selezionare premere il tasto **scegli**. Lettera, numero o spazio sono salvati.

6. Allo stesso modo si possono aggiungere altre lettere, numeri o spazi, ad es. "B-PLM CARICAM. PUFFER".Nota: lo spazio si trova tra i caratteri "<" e "A".

7. Uscire dalla modalità di modifica premendo il tasto **indietro**.

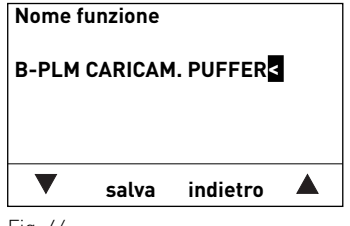

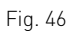

Fig. 45

**Nome funzione**

**B-PLM CARICAM. PUFFER**

 **salva indietro** 

 $\blacktriangle$ 

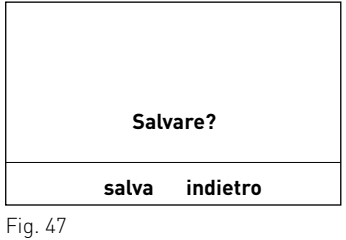

**Info modulo Nome funzioneVersione**▲  **scegli indietro** 

Fig. 48

## **4.2.6.2 Versione**

In questo sottomenu è visualizzata la versione software e hardware del modulo funzionale.

- 8. Nel display compare "Salvare?". Per salvare premere il tasto **salva**. Il display passa alla visualizzazione "Info modulo".
	- 9. Per tornare alla schermata del titolo, premere più volte il tasto **indietro**, oppure dopo 5 minuti compare automaticamente la schermata del titolo e l'illuminazione del display si spegne.

## **4.3 Funzionamento, modalità operativa – funzioni B-PLM+**

Un modulo bruciatore-caricamento puffer B-PLM+ può controllare le seguenti caldaie automatiche (caldaia a olio, gas o pellet) ed elementi:

– con il relè X9 un bruciatore monostadio (caldaia automatica di un altro produttore)

## **Attenzione!**

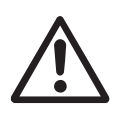

Se il modulo B-PLM+ controlla una caldaia di un altro produttore, la temperatura della caldaia non viene misurata dal modulo in base alla temperatura selezionata. Regolazione e monitoraggio della temperatura e le funzioni di sicurezza e di protezione della caldaia devono essere presenti nella caldaia di un altro produttore.

- tutte le caldaie automatiche Windhager (bus dati)
- una pompa del circuito caldaia o di trasferimento
- una pompa di caricamento puffer con regolazione della velocità
- una pompa di trasferimento puffer

## **4.3.1 Bruciatore e pompa di trasferimento**

Con questa funzione si può controllare un bruciatore con o senza pompa di trasferimento. La sonda viene installataall'interno della caldaia.

## **4.3.1.1 Disposizione idraulica**

1 caldaia a olio/gas

1 deviatore idraulico (ad es. SKH 100)

1 modulo bruciatore-caricamento puffer MESP 042 (B-PLM+)

v20 .......sonda caldaia automatica (TK)

4 ...........pompa di trasferimento caldaia (X2)

X9 .........caldaia ON/OFF, a 2 punti, per caldaie senza quadro di comando MES

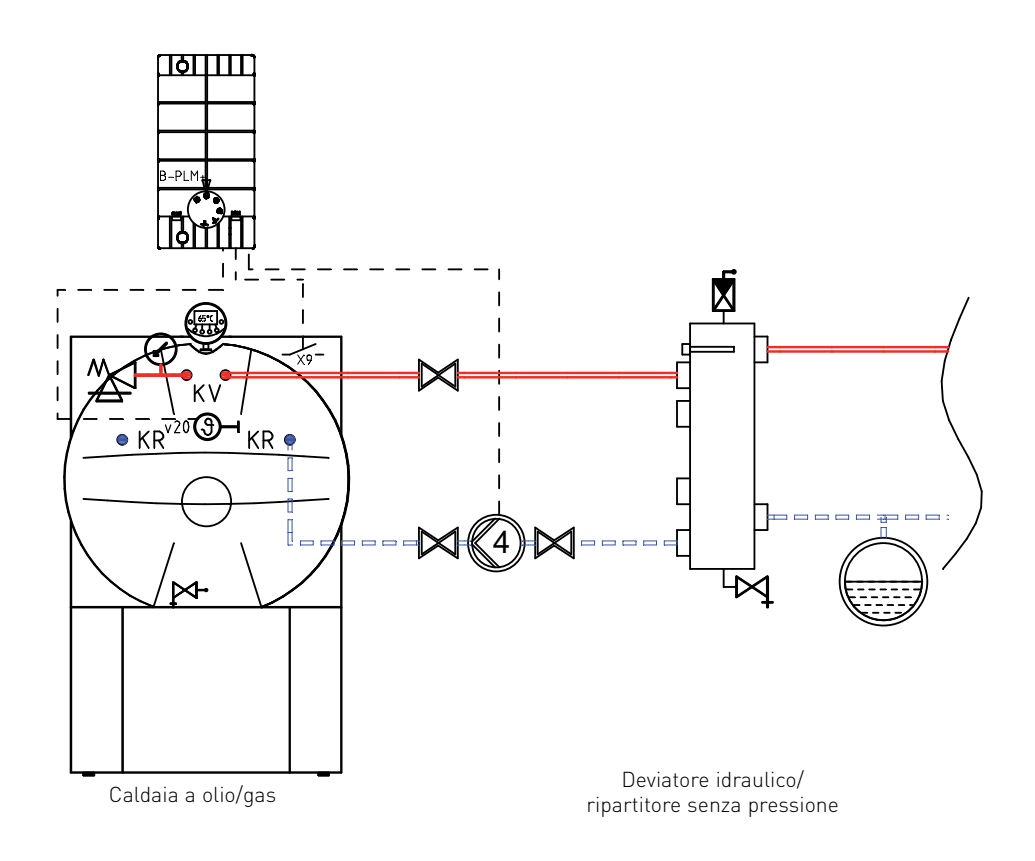

Fig. 49

## **4. Per il tecnico dell'assistenza/del riscaldamento**

## **4.3.1.2 Descrizione del funzionamento**

## **Controllo del bruciatore:**

un bruciatore monostadio (caldaia di un altro produttore) viene controllato per mezzo del relè del bruciatore. Tutte le caldaie automatiche Windhager vengono controllate tramite il bus dati.

Il modulo B-PLM+ rileva la massima richiesta di set point dei moduli del circuito di riscaldamento (UML+,...) e della richiesta di calore esterna. Set point caldaia = set point massimo dei circuiti di riscaldamento e della richiesta di calore esterna. Il bruciatore o la caldaia automatica vengono controllati in funzione della temperatura della caldaia v20.

Il bruciatore o la caldaia automatica si accendono quando:

– la temperatura della caldaia scende al di sotto del set point caldaia - metà isteresi.

Il bruciatore si spegne o la caldaia automatica viene bloccata quando:

 – la temperatura della caldaia sale al di sopra del set point caldaia + metà isteresi e al di sopra della temperatura minima

della caldaia + metà isteresi.

L'isteresi e la temperatura minima della caldaia possono essere impostate nel Settore di servizio.

### **Controllo della pompa di trasferimento:**

la pompa di trasferimento si accende quando:

– un circuito di riscaldamento richiede calore (set point caldaia superiore a 0 °C).

- La pompa di trasferimento si spegne:
- al termine del post-funzionamento di 10 minuti una volta che il set point caldaia arriva a 0.

## **4.3.2 Bruciatore e pompa del circuito caldaia**

Con questa funzione si può controllare un bruciatore o una caldaia automatica e una pompa del circuito caldaia. La sonda viene installata nel deviatore idraulico o nel ripartitore senza pressione.

## **4.3.2.1 Disposizione idraulica**

1 caldaia a olio/gas con bruciatore monostadio o caldaia automatica Windhager

1 deviatore idraulico (ad es. SKH 100)

1 modulo bruciatore-caricamento puffer MESP 042 (B-PLM+)

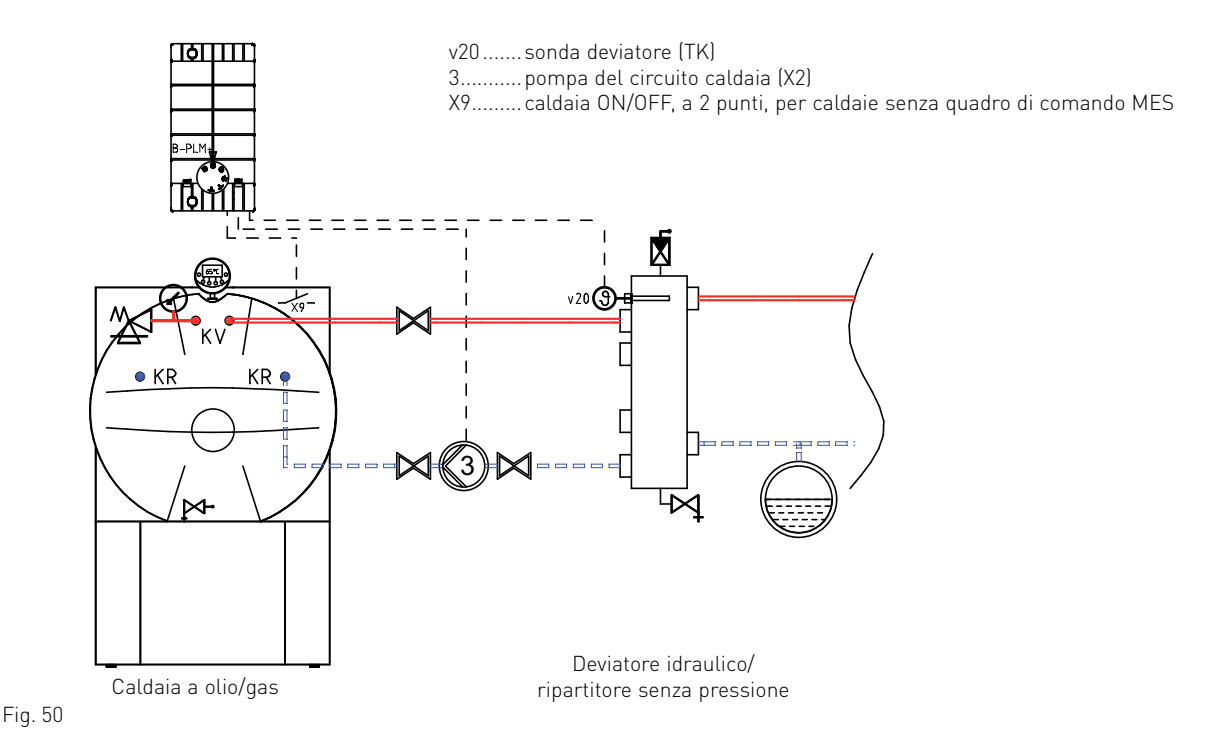

## **4.3.2.2 Descrizione del funzionamento**

## **Controllo del bruciatore:**

un bruciatore monostadio (caldaia di un altro produttore) viene controllato per mezzo del relè del bruciatore. Tutte le caldaie automatiche Windhager vengono controllate tramite il bus dati.

 Il modulo B-PLM+ rileva la massima richiesta di set point dei moduli del circuito di riscaldamento (UML+,...) e della richiesta di calore esterna.

Set point deviatore = set point massimo dei circuiti di riscaldamento e della richiesta di calore esterna.Il bruciatore o la caldaia automatica vengono controllati in funzione della temperatura del deviatore v20.

Il bruciatore o la caldaia automatica si accendono quando:

– la temperatura del deviatore scende di metà isteresi al di sotto del set point deviatore.

Il bruciatore si spegne o la caldaia automatica viene bloccata quando:

 – la temperatura del deviatore sale al di sopra del set point deviatore + metà isteresi e al di sopra della temperatura minima del deviatore (= temperatura della caldaia) + metà isteresi.

L'isteresi e la temperatura minima del deviatore (= temperatura della caldaia) possono essere impostate nel Settore di servizio.

#### **Controllo della pompa del circuito caldaia:**

la pompa del circuito caldaia si accende quando:

– si accendono il bruciatore o la caldaia automatica.

La pompa del circuito caldaia si spegne:

 – al termine del post-funzionamento di 10 minuti in seguito allo spegnimento del bruciatore o al blocco della caldaia automatica.

## **4.3.3 Caricamento puffer con TPE**

Questa funzione consente di controllare il caricamento puffer con una caldaia automatica (ad es. BioWIN). Per la funzione è necessaria la sonda puffer TPE.

## **4.3.3.1 Disposizione idraulica:**

1 caldaia a pellet/olio/gas

1 accumulatore tampone (ad es. CWK 1000)

1 modulo bruciatore-caricamento puffer MESP 042 (B-PLM+)

v20 .......sonda puffer ON/OFF (TPE)3 ...........pompa del circuito caldaia

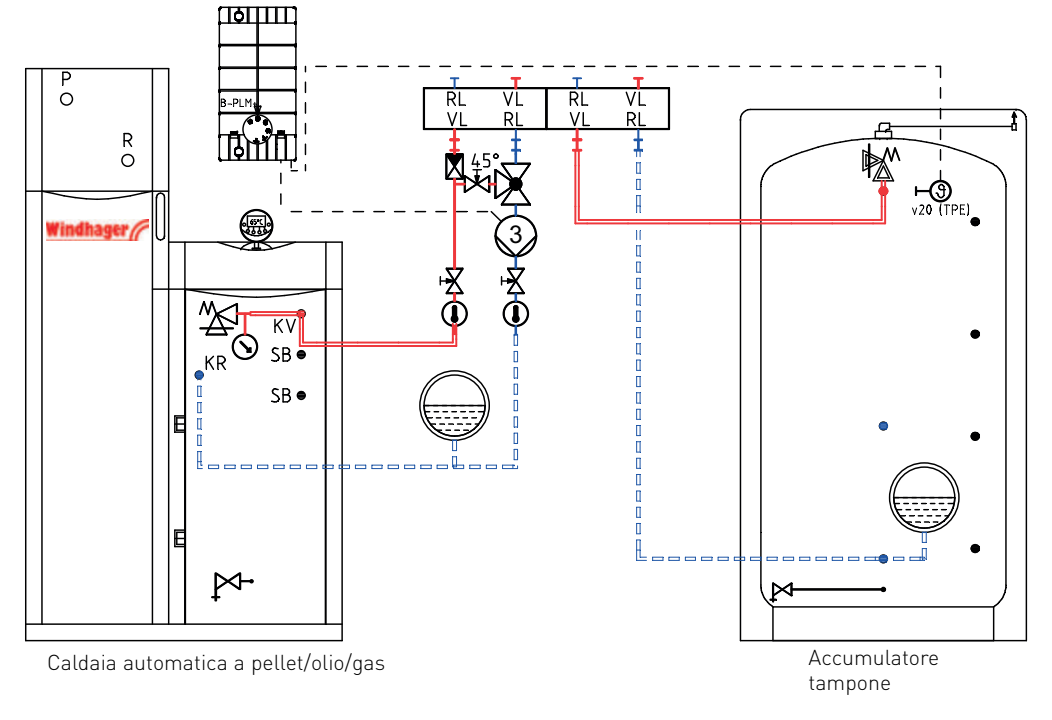

Fig. 51

## **4.3.3.2 Descrizione del funzionamento**

## **Set point per caricamento puffer set point TP:**

ciascun modulo del circuito di riscaldamento (UML C1, UML+, ...) calcola il set point per il circuito di riscaldamento. Il modulo B-PLM+ rileva il set point massimo per il circuito di riscaldamento da questi set point per il circuito di riscaldamento e dalla richiesta di calore esterna (ove presente).

A questo set point per il circuito di riscaldamento viene sommato il valore del regolatore "Settore di servizio"  $\rightarrow$ "Temp. di caldaia-puffer"  $\rightarrow$  "Innalzamento".

Set point TP = massima richiesta di calore + innalzamento set point

Per il carico di acqua calda, il modulo UML riduce il set point ricavato di 10 K.Set point TP = set point per carico di acqua calda – 10 K.

La temperatura puffer viene regolata sul set point massimo.

### **Set point per generatore di calore set point caldaia:**

per la caldaia automatica (ad es. BioWIN, MultiWINplus, ....) al set point puffer TP deve essere sommata l'isteresi impostata nel "Settore di servizio"  $\rightarrow$  "Controllo bruciatore"  $\rightarrow$  "Isteresi". Set point caldaia = set point TP + isteresi

Se il valore così calcolato è inferiore a 50 °C, viene ripreso il valore di 50 °C.

Questo set point caldaia viene trasmesso al generatore di calore tramite LON o eBus (ZIF 250 per MultiWINplus).

## **4. Per il tecnico dell'assistenza/del riscaldamento**

### **Controllo del bruciatore:**

il bruciatore o la caldaia automatica vengono controllati in funzione della temperatura puffer TPE.

- Il bruciatore o la caldaia automatica si accendono quando:
- la temperatura puffer TPE scende al di sotto del set point puffer TP metà isteresi.
- Il bruciatore si spegne o la caldaia automatica viene bloccata quando:
- la temperatura puffer TPE sale al di sopra del set point puffer TP + metà isteresi.

### **Controllo della pompa di caricamento puffer:**

la pompa di caricamento puffer viene controllata in base alle funzioni di protezione della caldaia (protezione di avviamento) e la velocità è regolata in funzione della temperatura puffer TPE.

La pompa di caricamento puffer si accende quando:

- il bruciatore o la caldaia automatica sono accesi,
- non è attiva alcuna funzione di protezione della caldaia. Nella maggior parte delle applicazioni la temperatura all'interno della caldaia automatica deve essere superiore a 50 °C (vedere le istruzioni della caldaia automatica).

La pompa di caricamento puffer si spegne quando:

– una funzione di protezione della caldaia è attiva,

– il bruciatore o la caldaia automatica vengono bloccati e il post-funzionamento di 10 minuti si è concluso.

La regolazione della velocità della pompa di caricamento puffer è attiva quando:

 – la temperatura puffer TPE si trova nell'intervallo del set point puffer TP - metà isteresi e e set point TP + metà isteresi.

## **4.3.4 Caricamento puffer con TPE/TPA**

Questa funzione consente di controllare il caricamento puffer con una caldaia automatica (ad es. BioWIN). Per la funzione sono necessarie la sonda puffer TPE e un sonda puffer TPA.

## **4.3.4.1 Disposizione idraulica:**

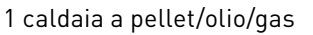

1 accumulatore tampone (ad es. CWK 1000)

1 modulo bruciatore-caricamento puffer MESP 042 (B-PLM+)

v20 .......sonda puffer ON (TPE) v21 ......sonda puffer OFF (TPA)3 ...........pompa del circuito caldaia

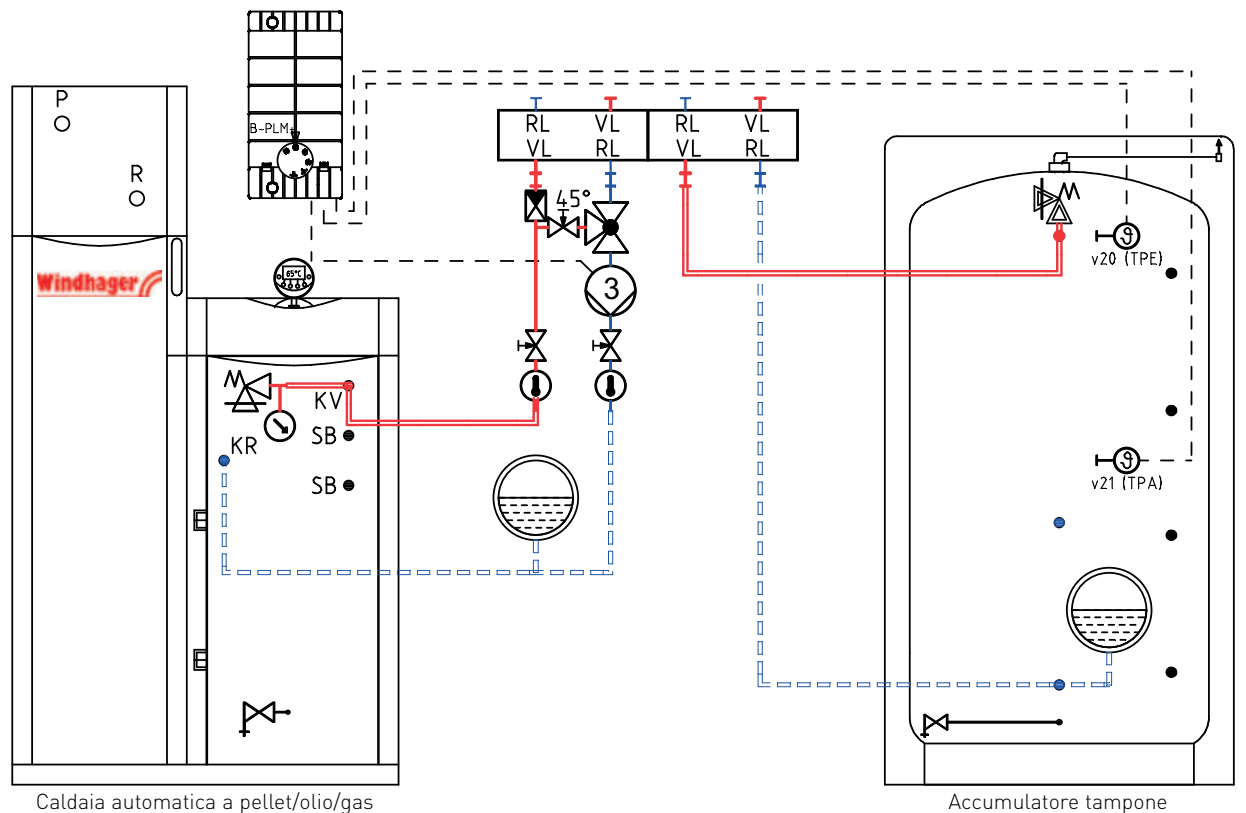

Fig. 52

## **4. Per il tecnico dell'assistenza/del riscaldamento**

## **4.3.4.2 Descrizione del funzionamento**

#### **Set point per caricamento puffer set point TP:**

ciascun modulo del circuito di riscaldamento (UML C1, UML+, ...) calcola il set point per il circuito di riscaldamento. Il modulo B-PLM+ rileva il set point massimo per il circuito di riscaldamento da questi set point per il circuito di riscaldamento e dalla richiesta di calore esterna (ove presente).

A questo set point per il circuito di riscaldamento viene sommato il valore del regolatore "Settore di servizio"  $\rightarrow$ "Temp. di caldaia-puffer"  $\rightarrow$  "Innalzamento".

Set point TP = massima richiesta di calore + innalzamento set point

Per il carico di acqua calda, il modulo UML riduce il set point ricavato di 10 K.Set point TP = set point per carico di acqua calda – 10 K.

La temperatura puffer viene regolata sul set point massimo.

#### **Set point per generatore di calore set point caldaia:**

per la caldaia automatica (ad es. BioWIN, MultiWINplus, ...) al set point puffer TP deve essere sommata l'isteresi impostata nel "Settore di servizio"  $\rightarrow$  "Controllo bruciatore"  $\rightarrow$  "Isteresi". Set point caldaia = set point TP + isteresi

Se il valore così calcolato è inferiore a 50 °C, viene ripreso il valore di 50 °C.

Questo set point caldaia viene trasmesso al generatore di calore tramite LON o eBus (ZIF 250 per MultiWINplus).

### **Controllo del bruciatore:**

il bruciatore o la caldaia automatica vengono controllati in funzione della temperatura puffer TPE e TPA.

Il bruciatore o la caldaia automatica si accendono quando:

– la temperatura puffer TPE scende al di sotto del set point puffer TP - metà isteresi.

Il bruciatore si spegne o la caldaia automatica viene bloccata quando:

– la temperatura puffer TPA sale al di sopra del set point puffer TP + metà isteresi.

### **Controllo della pompa di caricamento puffer:**

la pompa di caricamento puffer viene controllata in base alle funzioni di protezione della caldaia (protezione di avviamento) e la velocità è regolata in funzione della temperatura puffer TPE.

La pompa di caricamento puffer si accende quando:

- il bruciatore o la caldaia automatica sono accesi,
- non è attiva alcuna funzione di protezione della caldaia. Nella maggior parte delle applicazioni la temperatura all'interno della caldaia automatica deve essere superiore a 50 °C (vedere le istruzioni della caldaia automatica).

La pompa di caricamento puffer si spegne quando:

- una funzione di protezione della caldaia è attiva,
- il bruciatore o la caldaia automatica vengono bloccati e il post-funzionamento di 10 minuti si è concluso.

La regolazione della velocità della pompa di caricamento puffer è attiva quando:

 – la temperatura puffer TPE si trova nell'intervallo del set point puffer TP - metà isteresi e e set point TP + metà isteresi.

## **4.3.5 Funzioni speciali**

## **4.3.5.1 Controllo dei circuiti delle utenze**

I circuiti di riscaldamento vengono bloccati quando:

 – la temperatura della caldaia TK o la temperatura puffer TPE scende al di sotto della temperatura minima di caldaia-puffer.

I circuiti di riscaldamento vengono abilitati quando:

 – la temperatura della caldaia TK o la temperatura puffer TPE sale al di sopra della temperatura minima di caldaiapuffer + 2 K.

Il carico di acqua calda viene bloccato quando:

- la temperatura della caldaia TK o la temperatura puffer TPE scende al di sotto della temperatura minima di caldaia-puffer,
- la temperatura della caldaia TK o la temperatura puffer TPE scende al di sotto della temperatura del'acqua calda.

Il carico di acqua calda viene abilitato quando:

- la temperatura della caldaia TK o la temperatura puffer TPE sale al di sopra della temperatura minima di caldaiapuffer + 2 K e
- la temperatura della caldaia TK o la temperatura puffer TPE sale al di sopra della temperatura dell'acqua calda +10 K.

## **4.3.5.2 Controllo della pompa di trasferimento dell'accumulatore tampone**

Se in un impianto sono installati due accumulatori tampone, si può utilizzare una pompa per accumulatore tampone per il trasferimento dell'energia da un puffer all'altro.

Per questa funzione sono necessarie una sonda puffer TPE e un sonda puffer TPT.

La pompa di trasferimento viene controllata in funzione della temperatura puffer TPE e della temperatura puffer TPT.

La pompa di trasferimento dell'accumulatore tampone si accende quando:

– la temperatura puffer TPT è di almeno 10 K al di sopra della temperatura puffer TPE.

La pompa di trasferimento dell'accumulatore tampone si spegne quando:

– la temperatura TPT scende al di sotto della temperatura puffer TPE.

## **4.3.5.3 Set point esterno sull'ingresso Y3**

l'ingresso Y3 può essere utilizzato come ingresso digitale per la richiesta di calore esterna.

### **Richiesta di set point con contatto a potenziale zero**

Un contatto a potenziale zero sull'ingresso Y3 consente di richiedere un set point.Il set point può essere impostato nel "Settore di servizio"  $\rightarrow$  "Richiesta calore esterna"  $\rightarrow$  "Set point". Se il contatto è chiuso, la caldaia o il puffer vengono regolati al set point impostato.

## **4.3.5.4 Funzione spazzacamino**

La funzione spazzacamino può essere avviata con il selettore di funzionamento del modulo B-PLM+. Il bruciatore si accende e la temperatura della caldaia viene regolata a 60 °C con la massima precisione possibile.La funzione termina trascorso un tempo di sosta di 45 minuti o quando il selettore di funzionamento viene commutato.

#### **Funzione spazzacamino con una caldaia a pellet (dispositivo di accensione automatica dalla versione V4.31)**

Se un modulo B-PLM+ è collegato a una caldaia a pellet (BioWIN, VarioWIN, FireWIN dalla versione V4.31), la funzione spazzacamino viene avviata sulla caldaia a pellet. Nel modulo B-PLM+ il selettore di funzionamento resta in posizione AUTO.

La pompa e pertanto l'assorbimento di calore vengono controllati in funzione della temperatura della caldaia.

## **4.3.5.5 Valori massimi di caldaia/puffer**

Il valore massimo di caldaia/accumulatore tampone può essere impostato nel "Settore di servizio"  $\rightarrow$  "Temp. di caldaia-puffer"  $\rightarrow$  "Massimo".

A questo valore massimo viene sommata l'isteresi impostata nel "Settore di servizio"  $\to$  "Controllo bruciatore"  $\to$ "Isteresi", ottenendo così TKmax2.

Questa funzione protegge la caldaia automatica o l'accumulatore tampone da temperature elevate non consentite. Se la temperatura della caldaia o del puffer sale oltre TKmax2, vengono accese le utenze.

 Le temperature massime consentite impostate (mandata, accumulatore per acqua calda sanitaria,...) non vengono superate.

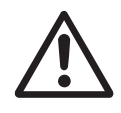

## **Attenzione!**

Perché l'energia in eccesso all'interno dei circuiti di riscaldamento possa essere consumata, è necessario che alcune valvole dei radiatori siano sempre aperte.

## **4.3.5.6 Funzione di protezione antigelo**

Se la temperatura della caldaia o la temperatura puffer TPE scende sotto 6 °C, si attivano le funzioni di protezione antigelo. La pompa del circuito della caldaia o la pompa di trasferimento su X2 si accendono e il bruciatore viene attivato con il relè del bruciatore X9.

Se la temperatura della caldaia o la temperatura puffer TPE sale oltre 10 °C, la funzione viene terminata.

Alla caldaia automatica viene trasmesso un set point di 10 °C.

## **4.3.5.7 Protezione per pompe**

La pompa del circuito caldaia, la pompa di trasferimento o la pompa di caricamento puffer si accendono una volta alla settimana (il mercoledì alle ore 11:59) per 10 secondi, qualora non vi sia alcuna richiesta di calore.

## **4.3.5.8 Data / Ora**

Il modulo B-PLM+ dispone di un orologio in tempo reale con riserva di carica. Data e ora vengono utilizzate esclusivamente per la protezione.

Nel modulo B-PLM+ data e ora non possono essere impostate direttamente, viene ripresa l'ora di sistema.

Se non è presente alcuna ora di sistema, l'ora inizia a scorrere in seguito a un reset.

## **4.3.6 Legenda per impianti idraulici**

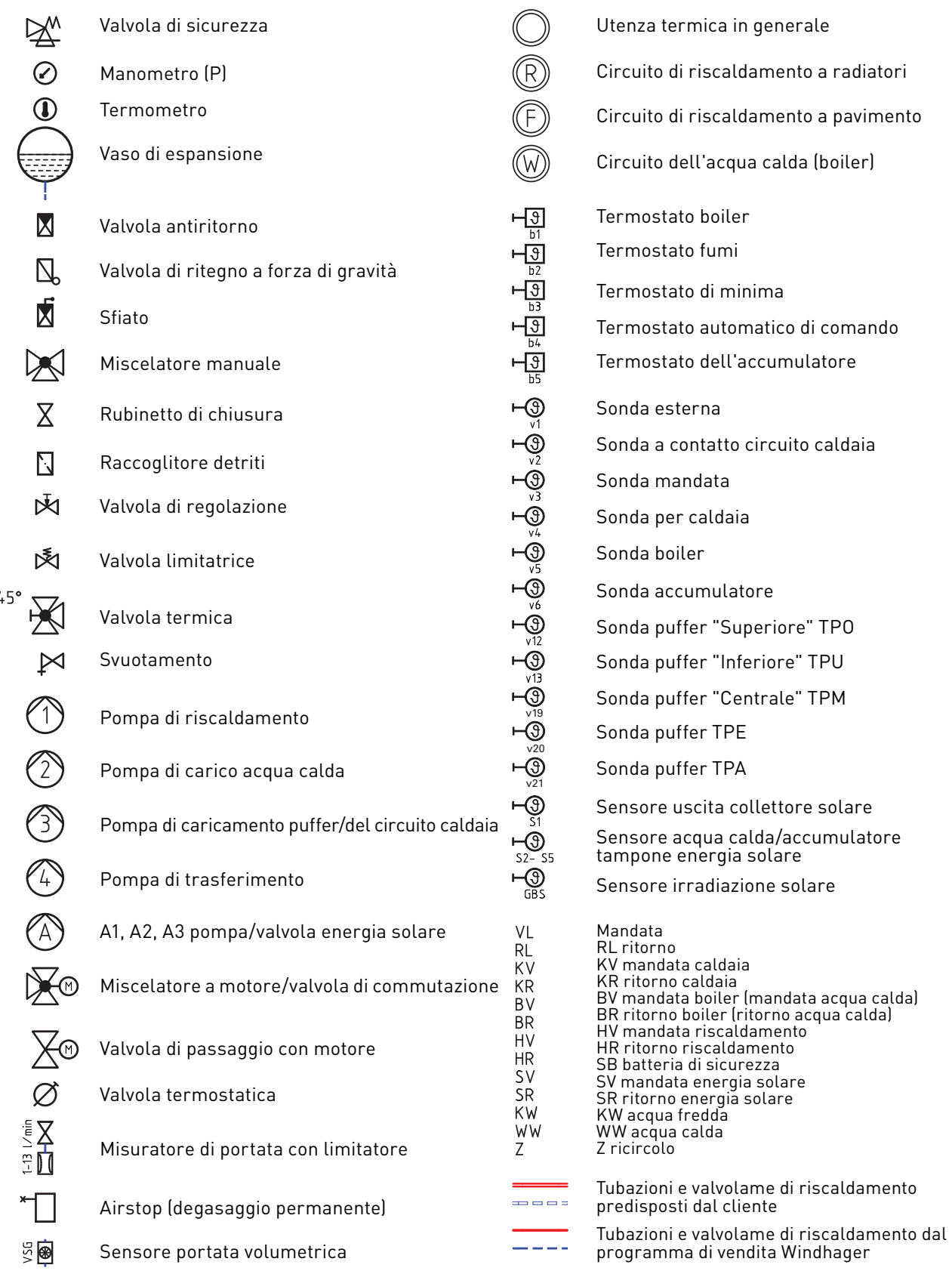

#### Indicazioni per la progettazione:

eseguire l'installazione in conformità alle norme e prescrizioni.<br>La <mark>perdita di pressione</mark> della tubazione di collegamento dal ripartitore centrale **all'accumulatore tampone può essere di max. 500 mm di** colonna d'acqua (50 mbar).

La <mark>perdita di pressione</mark> della tubazione di collegamento dal ripartitore centrale <mark>alla caldaia a gas, olio o pellet può essere di max. 200 mm</mark> di colonna d'acqua (20 mbar).

 Negli impianti con apparecchi a condensazione e accumulatore tampone, ogni circuito di riscaldamento deve essere regolato alla quantità d'acqua necessaria.

## **4.4 Dati tecnici**

Tensione di esercizio: 12 VDC ± 5%max. 180 mA Assorbimento di corrente:  $0 °C - + 50 °C$ Temperatura ambiente: - Funzionamento:  $-20$  °C  $-+70$  °C - Temperatura di stoccaggio: Lunghezza cavo sonde: max. 100 m, min. 2 x 0,75 mm2 (a fili sottili)Lunghezza cavo LON: max. 1.200 m, 3 x 0,6 mm<sup>2</sup>, cavo ritorto Lunghezza cavo eBus: max. 50 m, min. 2 x 0,5 mm2 (a fili sottili)Potenza di commutazione relè: 230 VAC, 3 A (2 A induttivo), 50 Hz Relè stato solido: 230 VAC, 0,75 A, relè elettronico X1 / X2 (WVF+, B-PLM+)Peso: modulo di comando: 190 g comando a distanza: 80 g modulo funzionale: 185 gProve:  $\hskip1cm$  il regolatore è marcato (  $\hbox{\large\ensuremath{\in}}$  in conformità alle seguenti direttive UE: – 2006/95/CE "Direttiva bassa tensione" – 2004/108/CE "Direttiva compatibilità elettromagnetica" – 2008/95/CE Direttiva RoHSSicurezza: EN 60730-1II. EN 60730-1 Classe di protezione: categoria di sovratensione II Distanze di isolamento in aria e superficiali grado di sporcizia 2Tipo di protezione per installazione corretta IP 40 EN 60529FN 60730-1 / FN 61000-6-2 Immunità ai disturbi elettromagnetici EN 60730-1 / EN 61000-6-3 Emissioni elettromagnetiche

## **4.5 Sonde**

### **Sonda esterna (tipo ZAF 200)**

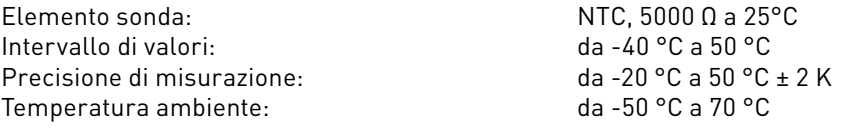

### **Sonda a contatto MES 008 (tipo ZVF 210), sonda caldaia e acqua calda MES 009M (tipo ZTF 222)**

Elemento sonda: NTC, 5000 Ω a 25°CIntervallo di valori: da 0 °C a 90 °CPrecisione di misurazione: Temperatura ambiente: da -50 °C a 130 °C

da 0 °C a 70 °C ± 0,5 K

## **Valori sonda per sonda esterna, a contatto, per caldaia (accumulatore tampone) e acqua calda**

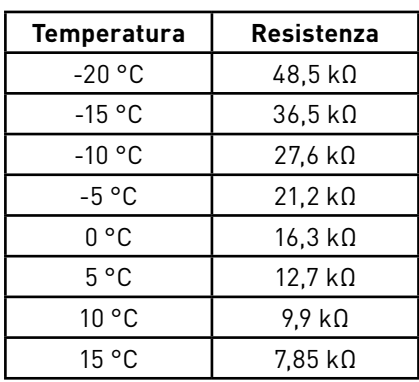

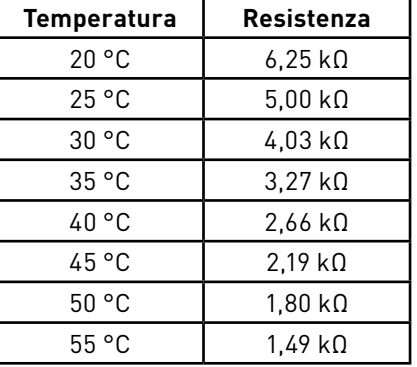

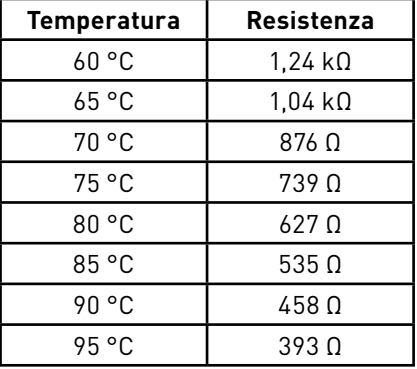

## **4.6 Assegnazione contatti**

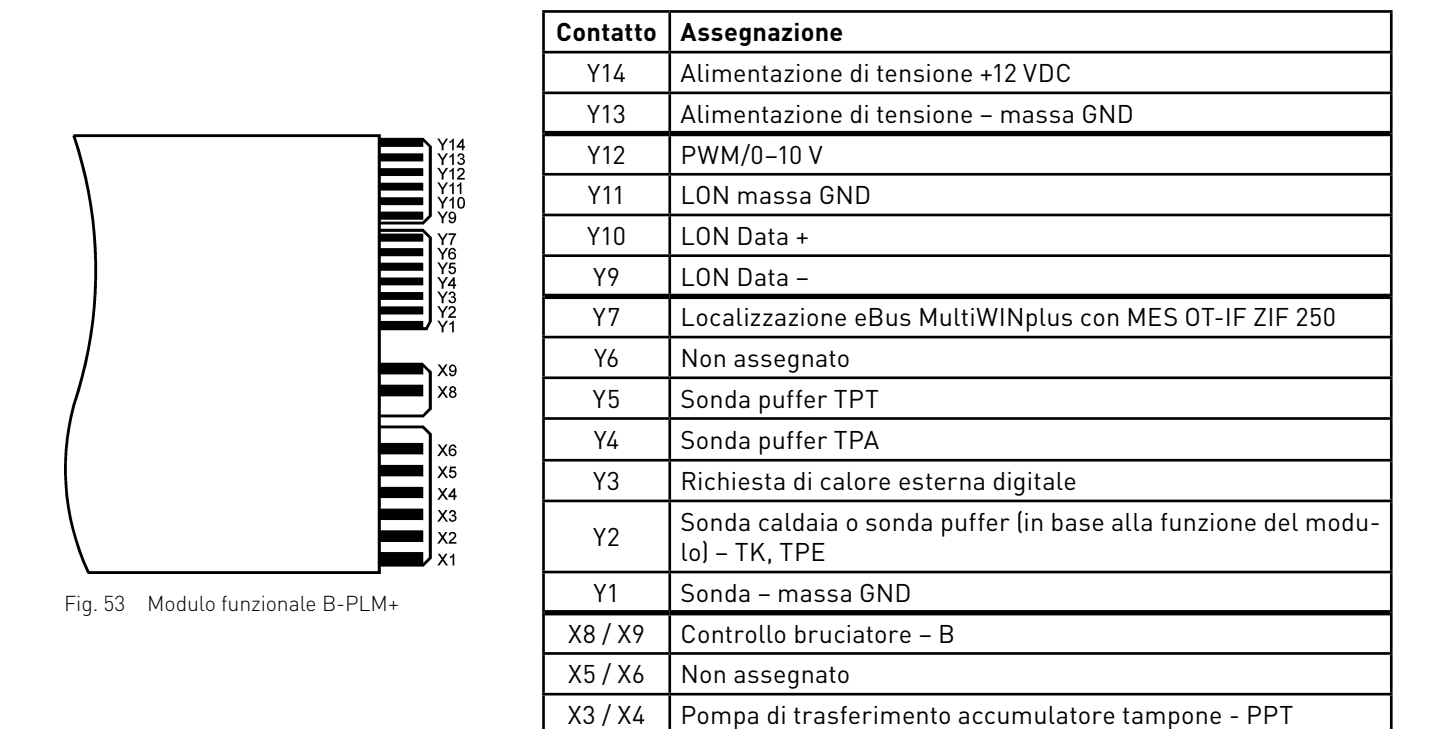

Pompa del circuito caldaia, di trasferimento o di caricamento puffer, uscita elettronica per velocità - PWE

### **Ingresso Y3:**

l'ingresso Y3 può essere utilizzato come ingresso digitale per la richiesta di calore esterna.

X1 / X2

## **4.7 Comunicazione con una caldaia a gas a condensazione MultiWINplus**

Per la comunicazione del modulo B-PLM+ con un MultiWINplus è necessaria l'interfaccia MES OT-IF ZIF 250. Questa è incorporata e collegata nel quadro comando del MultiWINplus.

### **Richiesta del set point al MultiWINplus**

Se il set point della temperatura della caldaia passa da 0 °C (spenta) a un valore superiore, tale set point viene inoltrato al MultiWINplus con un ritardo di 2,5 minuti.

Le altre variazioni del set point della temperatura della caldaia vengono inoltrate senza ritardo.

### **Codice di errore di MultiWINplus**

I codici di errore di MultiWINplus non vengono trasmessi a MESplus. Se viene individuato un errore MultiWINplus, il modulo B-PML+ visualizza il codice di errore **AL 191** come codice di guasto cumulativo. Il codice di errore di Multi-WINplus viene visualizzato solo direttamente sull'apparecchio.

## **4.8 Collegamento dei moduli (inizializzazione della comunicazione)**

Il modulo MES può funzionare singolarmente o abbinato ad altri moduli funzionali. Il modulo comunica con gli altri moduli tramite il bus dati LON. L'inizializzazione della comunicazione si attiva con il tasto LON e avviene poi in modo automatico. Se si aggiunge un modulo, occorre inizializzare anche la comunicazione del nuovo modulo. Per l'installazione di più moduli si inizia dal modulo al quale è collegata la sonda esterna.

## **4.8.1 Installazione – collegare**

- Installare il modulo (vedere punto 3.1) ed effettuare l'alimentazione di tensione (vedere punto 3.2).
- Nel modulo si illumina il diodo luminoso giallo (in caso contrario, "scollegare" dapprima come descritto al punto 4.8.2, poi tornare al punto 4.8.1).
- Premere il tasto LON con un piccolo cacciavite per circa 3 secondi. Durante la pressione del tasto il diodo giallo luminoso si illumina. Una volta rilasciato il tasto, il diodo luminoso inizia a lampeggiare (la comunicazione viene inizializzata) e si spegne dopo circa 5 secondi.
- In seguito viene effettuato un reset automatico. Durante il riavvio il diodo luminoso giallo non lampeggia. Questa procedura dura circa 30 secondi. Il modulo comunica correttamente se il diodo luminoso giallo resta spento dopo il riavvio.
- Il modulo è "collegato".
- Installare gli altri moduli nel modo descritto.

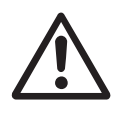

#### **Attenzione!**

Iniziare l'installazione del modulo successivo solo quando la procedura per il modulo precedente è conclusa, ovvero una volta effettuato il reset automatico dopo circa 30 secondi.

## **4.8.2 Smontaggio di un modulo – scollegare**

Se un modulo viene smontato e sostituito con un altro, occorre dapprima staccare il collegamento della comunicazione - "scollegare". In caso contrario, il riutilizzo del modulo e il funzionamento corretto dei moduli restanti non sono garantiti. Non occorre "scollegare" i moduli se vengono smontati per breve tempo per poi essere nuovamente incorporati nello stesso impianto.

- È possibile "scollegare" un modulo solo se è stato installato correttamente. Il diodo luminoso giallo non deve essere illuminato.
- Premere il tasto LON per circa 3 secondi. In questo lasso di tempo il diodo luminoso si illumina.
- Una volta rilasciato il tasto, il modulo inizia a "scollegarsi". Durante tale procedura il diodo luminoso giallo lampeggia.
- La procedura è conclusa quando il diodo luminoso è illuminato in modo permanente. Una volta interrotta l'alimentazione di tensione si può smontare il modulo.
- "Scollegare" gli altri moduli nel modo descritto.

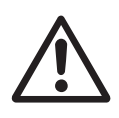

#### **Attenzione!**

Inziare a smontare il modulo successivo solo se la procedura per l'altro modulo è conclusa.

## **4.8.3 Cosa fare se ...**

- **.... è stata effettuata l'alimentazione di tensione e il diodo luminoso giallo non si illumina, sebbene il modulo non sia stato ancora "collegato".**
- Provare a "scollegare" il modulo (vedere punto 4.8.2).
- **.... dopo aver premuto e rilasciato il tasto LON il diodo luminoso giallo mantiene lo stato originario.**
- Premere nuovamente il tasto per alcuni secondi.
- **.... la comunicazione non funziona malgrado il collegamento sia andato a buon fine.**
- "Scollegare" e "collegare" tutti i moduli in sequenza seguendo le istruzioni (vedere punto 4.8).

Se si verifica un altro guasto, contattare il servizio di assistenza ai clienti Windhager.

## **5. Eliminazione guasti**

## **5.1 Messaggi FE o AL**

La regolazione del sistema MESplus e le caldaie Windhager effettuano un auto-monitoraggio mentre sono in funzione, eventuali scostamenti dal funzionamento normale vengono visualizzati sul display con un errore o un simbolo di allarme e un codice di informazione. I codici di errore non elencati nella seguente tabella sono generati da una caldaia. Questi codici errore sono descritti nel manuale d'uso della rispettiva caldaia.

In base alla funzione del modulo scelta, viene effettuato il monitoraggio delle sonde necessarie. In assenza di una sonda o in caso di sonda difettosa, viene generato e visualizzato uno di questi codici errore.

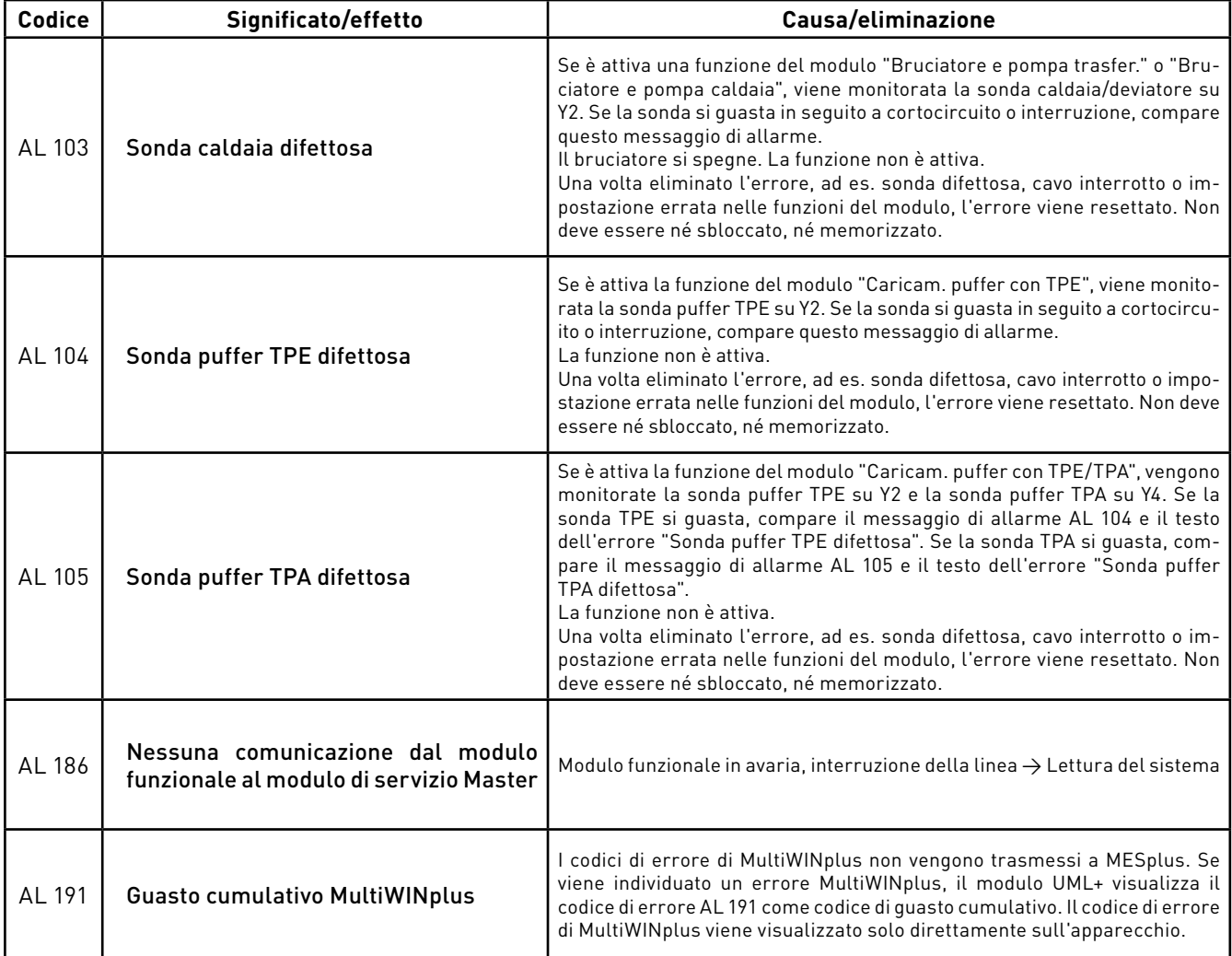

#### **Austria**

 Windhager Zentralheizung GmbH Anton-Windhager-Straße 20 A-5201 Seekirchen presso Salisburgo Tel. +43(0)6212/2341-0 Fax +43(0)6212/4228E-mail: info@at.windhager.com

#### **Germania**

 Windhager Zentralheizung GmbH Deutzring 2 D-86405 Meitingen presso Augsburg Tel. +49(0)8271/8056-0 Fax +49(0)8271/8056-30E-mail: info@de.windhager.com

#### **Svizzera**

 Windhager Zentralheizung Schweiz AG Industriestrasse 13 CH-6203 Sempach-Station presso Lucerna Tel. +41(0)41/469469-0 Fax +41(0)41/469469-9E-mail: info@ch.windhager.com

#### **Francia**

 Windhager Chauffage Central France S.A.S. 1, rue du Maire Georges Baruch Z.A.C. Nord du Rosenmeer F-67560 Rosheim Tel. +33(0)388818217 Fax +33(0)388958185E-mail: info@fr.windhager.com

### **CONDIZIONI DI GARANZIA**

Condizioni imprescindibili per la garanzia sono l'installazione a regola d'arte della caldaia e relativi accessori e la messa in funzione ad opera del servizio assistenza ai clienti Windhager o del partner di assistenza assistenza ai clienti, in assenza delle quali decade qualsiasi diritto alla prestazione di garanzia da parte del produttore. I difetti di funzionamento riconducibili a uso e impostazione errati, nonché all'utilizzo di combustibile di qualità inferiore o non consigliata, non rientrano nella garanzia. Il diritto di garanzia decade anche nel caso in cui vengano impiegati componenti dell'apparecchio diversi da quelli appositamente offerti da Windhager. Le condizioni di garanzia specifiche per il tipo di apparecchio sono desumibili dal foglio "Condizioni di garanzia" allegato alla caldaia.

Al fine di assicurare un funzionamento sicuro, rispettoso dell'ambiente e pertanto a risparmio energetico, sono necessarie una messa in funzione e una manutenzione regolare in conformità alle "Condizioni di garanzia". Consigliamo di stipulare un accordo per la manutenzione.

 $\epsilon$ 

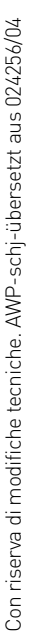

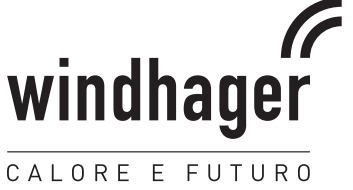